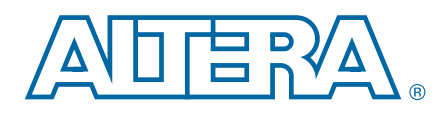

# **Nios II Hardware Development**

**Tutorial**

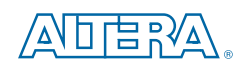

101 Innovation Drive San Jose, CA 95134 [www.altera.com](http://www.altera.com)

TU-N2HWDV-4.0

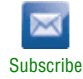

<sup>© 2011</sup> Altera Corporation. All rights reserved. ALTERA, ARRIA, CYCLONE, HARDCOPY, MAX, MEGACORE, NIOS, QUARTUS and Severe marks are the property of their respective<br>& Tm. Off. and/or trademarks of Altera Corporation in the

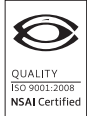

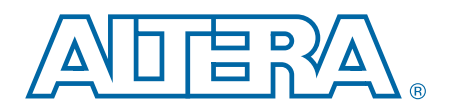

### **[Chapter 1. Nios II Hardware Development](#page-4-0)**

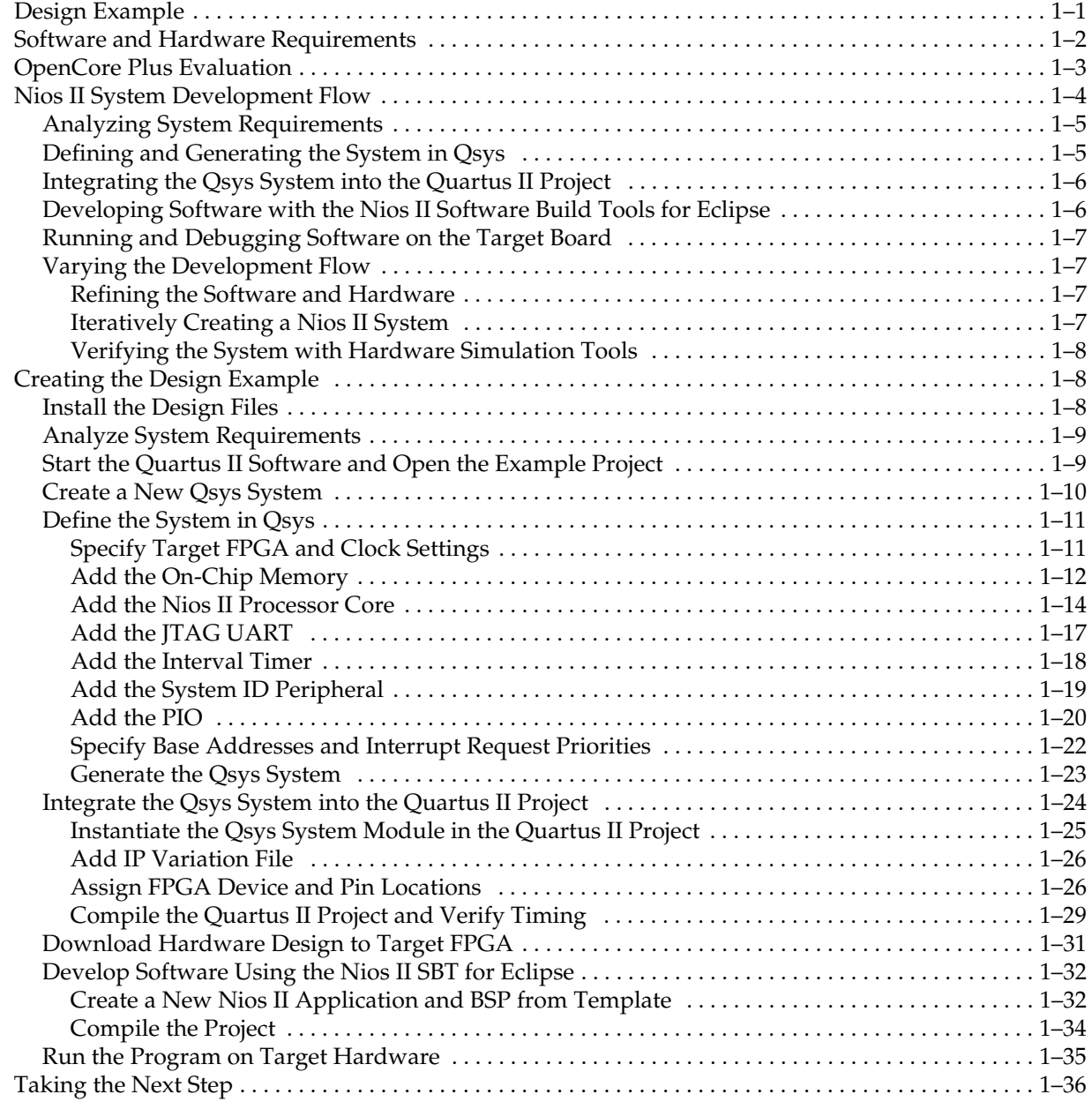

#### **[Additional Information](#page-40-0)**

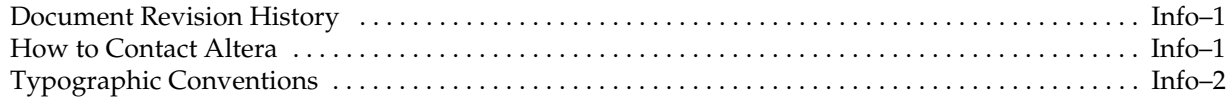

## <span id="page-4-0"></span>**1. Nios II Hardware Development**

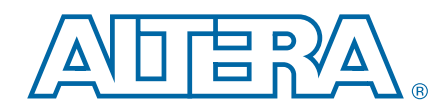

This tutorial introduces you to the system development flow for the Nios® II processor. Using the Quartus® II software and the Nios II Embedded Design Suite (EDS), you build a Nios II hardware system design and create a software program that runs on the Nios II system and interfaces with components on Altera® development boards. The tutorial is a good starting point if you are new to the Nios II processor or the general concept of building embedded systems in FPGAs.

Building embedded systems in FPGAs involves system requirements analysis, hardware design tasks, and software design tasks. This tutorial guides you through the basics of each topic, with special focus on the hardware design steps. Where appropriate, the tutorial refers you to further documentation for greater detail.

**following** If you are interested only in software development for the Nios II processor, refer to the tutorial in the *[Getting Started with the Graphical User Interface](http://www.altera.com/literature/hb/nios2/n2sw_nii52017.pdf)* chapter of the *Nios II Software Developer's Handbook*.

When you complete this tutorial, you will understand the Nios II system development flow, and you will be able to create your own custom Nios II system.

### <span id="page-4-1"></span>**Design Example**

The design example you build in this tutorial demonstrates a small Nios II system for control applications, that displays character I/O output and blinks LEDs in a binary counting pattern. This Nios II system can also communicate with a host computer, allowing the host computer to control logic inside the FPGA.

The example Nios II system contains the following components:

- Nios II/s processor core
- On-chip memory
- Timer
- JTAG UART
- 8-bit parallel I/O (PIO) pins to control the LEDs
- System identification component

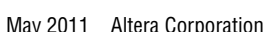

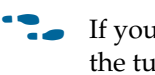

[Figure 1–1](#page-5-1) is a block diagram showing the relationship among the host computer, the target board, the FPGA, and the Nios II system.

<span id="page-5-1"></span>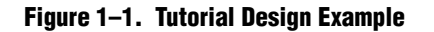

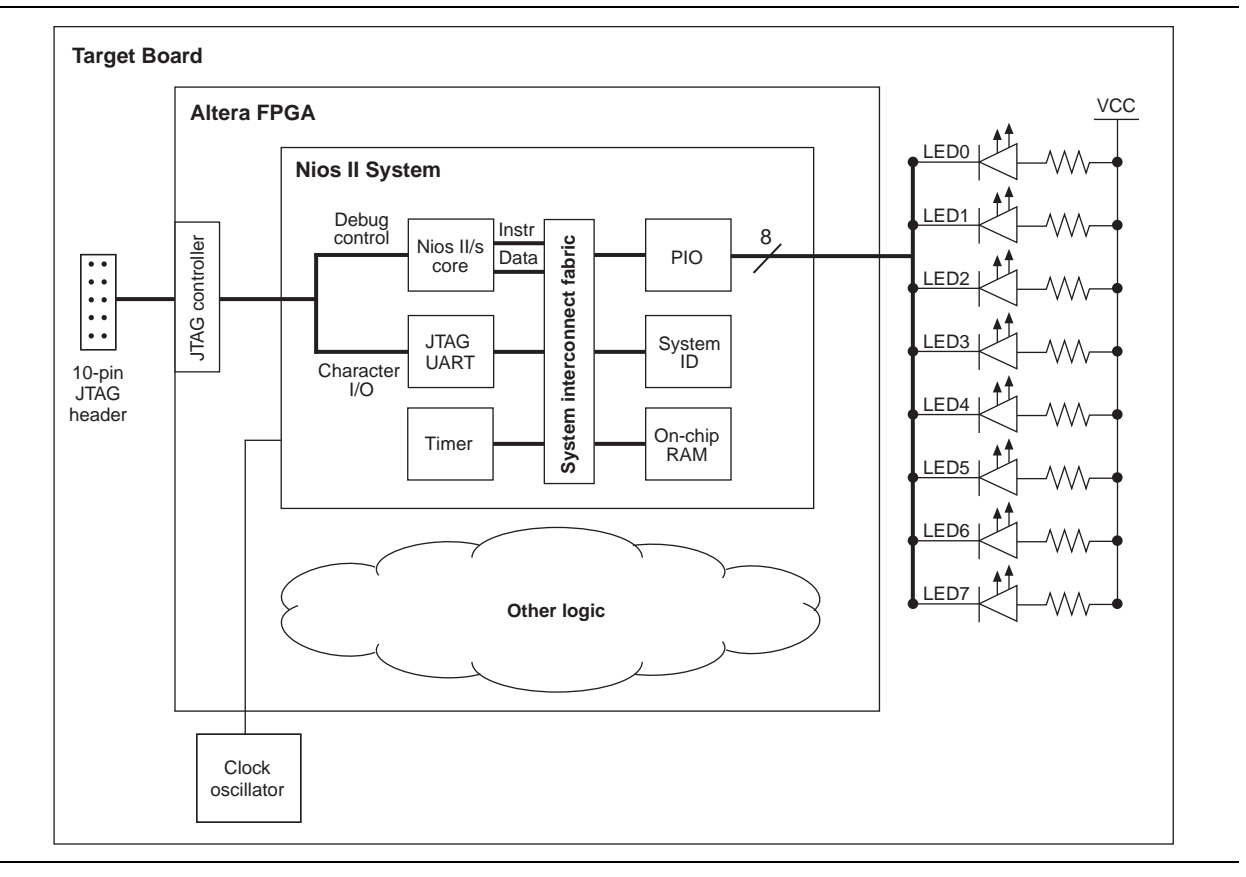

As shown in [Figure 1–1,](#page-5-1) other logic can exist within the FPGA alongside the Nios II system. In fact, most FPGA designs with a Nios II system also include other logic. A Nios II system can interact with other on-chip logic, depending on the needs of the overall system. For the sake of simplicity, the design example in this tutorial does not include other logic in the FPGA.

## <span id="page-5-0"></span>**Software and Hardware Requirements**

This tutorial requires you to have the following software:

- Altera Quartus II software version 11.0 or later—The software must be installed on a Windows or Linux computer that meets the Quartus II minimum requirements.
	- **For system requirements and installation instructions, refer to Altera** *[Software Installation and Licensing](http://www.altera.com/literature/manual/quartus_install.pdf)*.
- Nios II EDS version 11.0 or later.
- Design files for the design example—A hyperlink to the design files appears next to this document on the [Literature: Nios II Processor](http://www.altera.com/literature/lit-nio2.jsp) page of the Altera website**.**

You can build the design example in this tutorial with any Altera development board or your own custom board that meets the following requirements:

- The board must have an Altera Stratix® series, Cyclone® series, or Arria® series FPGA.
- The FPGA must contain a minimum of 2500 logic elements (LE) or adaptive lookup tables (ALUT).
- The FPGA must contain a minimum of 50 M4K or M9K memory blocks.
- An oscillator must drive a constant clock frequency to an FPGA pin. The maximum frequency limit depends on the speed grade of the FPGA. Frequencies of 50 MHz or less should work for most boards; higher frequencies might work.
- FPGA I/O pins can optionally connect to eight or fewer LEDs to provide a visual indicator of processor activity.
- The board must have a JTAG connection to the FPGA that provides a programming interface and communication link to the Nios II system. This connection can be a dedicated 10-pin JTAG header for an Altera USB-Blaster™ download cable (revision B or higher) or a USB connection with USB-Blaster circuitry embedded on the board.
- $\mathbb{I}$  To complete this tutorial, you must refer to the documentation for your board that describes clock frequencies and pinouts. For Altera development boards, you can find this information in the associated reference manual.
- **for information about Altera development kits and development boards, refer to the** [Literature: Development Kits](http://www.altera.com/literature/lit-devkits.jsp) page of the Altera website**.**

### <span id="page-6-0"></span>**OpenCore Plus Evaluation**

You can perform this tutorial on hardware without a license. With Altera's free OpenCore Plus evaluation feature, you can perform the following actions:

- Simulate the behavior of a Nios II processor within your system
- Verify the functionality of your design
- Evaluate the size and speed of your design quickly and easily
- Generate time-limited device programming files for designs that include Nios II processors
- Program a device and verify your design in hardware

You need to purchase a license for the Nios II processor only when you are completely satisfied with its functionality and performance, and want to use your design in production.

**for more information about OpenCore Plus, refer to** *OpenCore Plus Evaluation of [Megafunctions](http://www.altera.com/literature/an/an320.pdf)*.

## <span id="page-7-0"></span>**Nios II System Development Flow**

This section discusses the complete design flow for creating a Nios II system and prototyping it on a target board. [Figure 1–2](#page-7-1) shows the Nios II system development flow.

<span id="page-7-1"></span>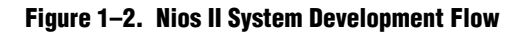

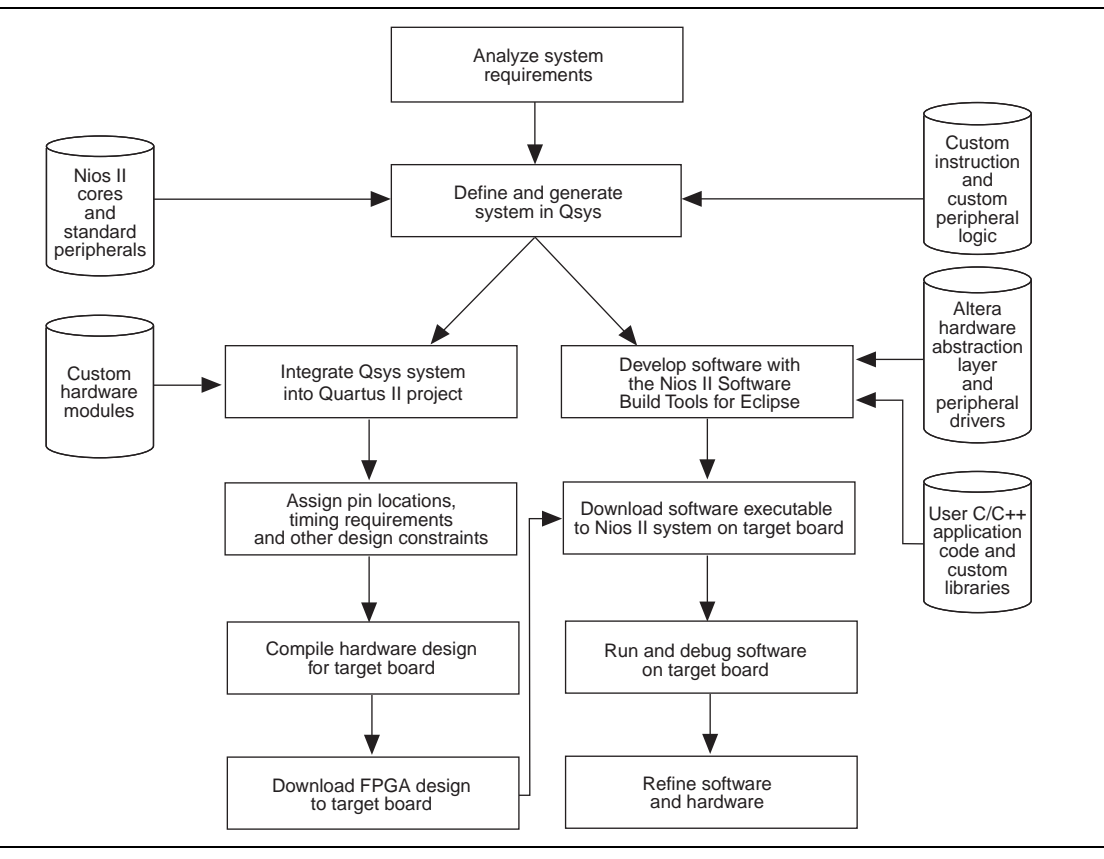

The Nios II development flow consists of three types of development: hardware design steps, software design steps, and system design steps, involving both hardware and software. For simpler Nios II systems, one person might perform all steps. For more complex systems, separate hardware and software designers might be responsible for different steps. System design steps involve both the hardware and software, and might require input from both sides. In the case of separate hardware and software teams, it is important to know exactly what files and information must be passed between teams at the points of intersection in the design flow.

The design steps in this tutorial focus on hardware development, and provide only a simple introduction to software development.

f After completing this tutorial, refer to the *[Nios II Software Developer's Handbook](http://www.altera.com/literature/hb/nios2/n2sw_nii5v2.pdf)*, especially the tutorial in the *[Getting Started with the Graphical User Interface](http://www.altera.com/literature/hb/nios2/n2sw_nii52017.pdf)* chapter, for more information about the software development process. The handbook is a complete reference for developing software for the Nios II processor.

### <span id="page-8-0"></span>**Analyzing System Requirements**

The development flow begins with predesign activity which includes an analysis of the application requirements, such as the following questions:

- What computational performance does the application require?
- How much bandwidth or throughput does the application require?
- What types of interfaces does the application require?
- Does the application require multithreaded software?

Based on the answers to these questions, you can determine the concrete system requirements, such as:

- Which Nios II processor core to use: smaller or faster.
- What components the design requires and how many of each kind.
- Which real-time operating system (RTOS) to use, if any.
- Where hardware acceleration logic can dramatically improve system performance. For example:
	- Could adding a DMA component eliminate wasted processor cycles copying data?
	- Could a custom instruction replace the critical loop of a DSP algorithm?

Analyzing these topics involve both the hardware and software teams.

#### <span id="page-8-1"></span>**Defining and Generating the System in Qsys**

After analyzing the system hardware requirements, you use Qsys to specify the Nios II processor core(s), memory, and other components your system requires. Qsys automatically generates the interconnect logic to integrate the components in the hardware system.

You can select from a list of standard processor cores and components provided with the Nios II EDS. You can also add your own custom hardware to accelerate system performance. You can add custom instruction logic to the Nios II core which accelerates CPU performance, or you can add a custom component which offloads tasks from the CPU. This tutorial covers adding standard processor and component cores, and does not cover adding custom logic to the system.

The primary outputs of Qsys are the following file types:

- Qsys Design File (**.qsys**)—Contains the hardware contents of the Qsys system.
- SOPC Information File (**.sopcinfo**)—Contains a description of the contents of the **.qsys** file in Extensible Markup Language File (**.xml**) format. The Nios II EDS uses the **.sopcinfo** file to create software for the target hardware.
- Hardware description language (HDL) files—Are the hardware design files that describe the Qsys system. The Quartus II software uses the HDL files to compile the overall FPGA design into an SRAM Object File (.**sof**).

For more information about the following topics, refer to the related documentation:

- For Nios II processor cores, refer to the *[Nios II Processor Reference Handbook](http://www.altera.com/literature/hb/nios2/n2cpu_nii5v1.pdf)*.
- For Qsys and developing custom components, refer to the *System Design with Qsys* section of *[Volume 1: Design and Synthesis](http://preview.altera.com/literature/hb/qts/qts_qii5v1.pdf)* of the *Quartus II Handbook*.
- For custom instructions, refer to the *[Nios II Custom Instruction User Guide](http://www.altera.com/literature/ug/ug_nios2_custom_instruction.pdf)*.

### <span id="page-9-0"></span>**Integrating the Qsys System into the Quartus II Project**

After generating the Nios II system using Qsys, you integrate it into the Quartus II project. Using the Quartus II software, you perform all tasks required to create the final FPGA hardware design.

As shown in [Figure 1–1 on page 1–2](#page-5-1), most FPGA designs include logic outside the Nios II system. You can integrate your own custom hardware modules into the FPGA design, or you can integrate other ready-made intellectual property (IP) design modules available from Altera or third party IP providers. This tutorial does not cover adding other logic outside the Nios II system.

Using the Quartus II software, you also assign pin locations for I/O signals, specify timing requirements, and apply other design constraints. Finally, you compile the Quartus II project to produce a .**sof** to configure the FPGA.

You download the .**sof** to the FPGA on the target board using an Altera download cable, such as the USB-Blaster. After configuration, the FPGA behaves as specified by the hardware design, which in this case is a Nios II processor system.

**For further information about using the Quartus II software, refer to** *Introduction to the [Quartus II Software](http://www.altera.com/literature/manual/intro_to_quartus2.pdf)*, the *[Quartus II Handbook](http://www.altera.com/literature/hb/qts/quartusii_handbook.pdf)*, and the *Quartus II Software Interactive Tutorial* in the [Training Courses](http://www.altera.com/education/edu-index.html) section of the Altera website.

#### <span id="page-9-1"></span>**Developing Software with the Nios II Software Build Tools for Eclipse**

Using the Nios II Software Build Tools (SBT) for Eclipse™, you perform all software development tasks for your Nios II processor system. After you generate the system with Qsys, you can begin designing your  $C/C++$  application code immediately with the Nios II SBT for Eclipse. Altera provides component drivers and a hardware abstraction layer (HAL) which allows you to write Nios II programs quickly and independently of the low-level hardware details. In addition to your application code, you can design and reuse custom libraries in your Nios II SBT for Eclipse projects.

To create a new Nios II C/C++ application project, the Nios II SBT for Eclipse uses information from the **.sopcinfo** file. You also need the **.sof** file to configure the FPGA before running and debugging the application project on target hardware.

The Nios II SBT for Eclipse can produce several outputs, listed below. Not all projects require all of these outputs.

- **system.h** file—Defines symbols for referencing the hardware in the system. The Nios II SBT for Eclipse automatically create this file when you create a new board support package (BSP).
- Executable and Linking Format File  $(.elf)$ —Is the result of compiling a  $C/C++$ application project, that you can download directly to the Nios II processor.
- Hexadecimal (Intel-Format) File (**.hex**)—Contains initialization information for on-chip memories. The Nios II SBT for Eclipse generate these initialization files for on-chip memories that support initialization of contents.
- Flash memory programming data—Is boot code and other arbitrary data you might write to flash memory. The Nios II SBT for Eclipse includes a flash programmer, which allows you to write your program to flash memory. The flash programmer adds appropriate boot code to allow your program to boot from flash memory. You can also use the flash programmer to write arbitrary data to flash memory.

This tutorial focuses on downloading only the **.elf** directly to the Nios II system.

For extensive information about developing software for the Nios II processor, refer to the *[Nios II Software Developer's Handbook](http://www.altera.com/literature/hb/nios2/n2sw_nii5v2.pdf)*.

### <span id="page-10-0"></span>**Running and Debugging Software on the Target Board**

The Nios II SBT for Eclipse provides complete facilities for downloading software to a target board, and running or debugging the program on hardware. The Nios II SBT for Eclipse debugger allows you to start and stop the processor, step through code, set breakpoints, and analyze variables as the program executes.

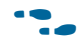

For information about running and debugging Nios II programs, refer to the tutorial in the *[Getting Started with the Graphical User Interface](http://www.altera.com/literature/hb/nios2/n2sw_nii52017.pdf)* chapter of the *Nios II Software Developer's Handbook*.

#### <span id="page-10-1"></span>**Varying the Development Flow**

The development flow is not strictly linear. This section describes common variations.

#### <span id="page-10-2"></span>**Refining the Software and Hardware**

After running software on the target board, you might discover that the Nios II system requires higher performance. In this case, you can return to software design steps to make improvements to the software algorithm. Alternatively, you can return to hardware design steps to add acceleration logic. If the system performs multiple mutually exclusive tasks, you might even decide to use two (or more) Nios II processors that divide the workload and improve the performance of each individual processor.

#### <span id="page-10-3"></span>**Iteratively Creating a Nios II System**

A common technique for building a complex Nios II system is to start with a simpler Qsys system, and iteratively add to it. At each iteration, you can verify that the system performs as expected. You might choose to verify the fundamental components of a system, such as the processor, memory, and communication channels, before adding more complex components. When developing a custom component or a custom instruction, first integrate the custom logic into a minimal system to verify that it works as expected; later you can integrate the custom logic into a more complex system.

**f Altera provides several working Nios II reference designs which you can use as a** starting point for your own designs. After installing the Nios II EDS, refer to the *<Nios II EDS install path>***/examples/verilog** or the *<Nios II EDS install path>***/ examples/vhdl** directory. Demonstration applications are also available in newer development kit installations.

### <span id="page-11-0"></span>**Verifying the System with Hardware Simulation Tools**

You can perform hardware simulation of software executing on the Nios II system, using tools such as the ModelSim® RTL simulator. Hardware simulation is useful to meet certain needs, including the following cases:

- To verify the cycle-accurate performance of a Nios II system before target hardware is available.
- To verify the functionality of a custom component or a Nios II custom instruction before trying it on hardware.

A hardware simulation step is not shown in [Figure 1–2 on page 1–4](#page-7-1). If you are building a Nios II system based on the standard components provided with the Nios II EDS, the easiest way to verify functionality is to download the hardware and software directly to a development board.

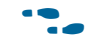

For information about performing hardware simulation for Nios II system, refer to *[Simulating Nios II Embedded Processor Designs](http://www.altera.com/literature/an/an351.pdf)*.

## <span id="page-11-1"></span>**Creating the Design Example**

This section guides you through the Nios II development flow to create a working design example. You perform the following steps:

- 1. ["Install the Design Files" on page 1–8](#page-11-2).
- 2. ["Analyze System Requirements" on page 1–9](#page-12-0).
- 3. ["Start the Quartus II Software and Open the Example Project" on page 1–9.](#page-12-1)
- 4. ["Create a New Qsys System" on page 1–10](#page-13-0).
- 5. ["Define the System in Qsys" on page 1–11](#page-14-0).
- 6. ["Integrate the Qsys System into the Quartus II Project" on page 1–24](#page-27-0).
- 7. ["Download Hardware Design to Target FPGA" on page 1–31.](#page-34-0)
- 8. ["Develop Software Using the Nios II SBT for Eclipse" on page 1–32](#page-35-0).
- 9. ["Run the Program on Target Hardware" on page 1–35](#page-38-0).

#### <span id="page-11-2"></span>**Install the Design Files**

Before you proceed, you must install the Quartus II software and the Nios II EDS. You must also download tutorial design files from the Altera web site. The design files provide a ready-made Quartus II project to use as a starting point.

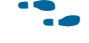

**Following The design files appear next to this document on the [Literature: Nios II Processor](http://www.altera.com/literature/lit-nio2.jsp)** page of the Altera website**.**

Perform the following steps to set up the design environment:

- 1. Locate the zipped design files on the Altera web site.
- 2. Unzip the contents of the zip file to a directory on your computer. Do not use spaces in the directory path name.

The remainder of this tutorial refers to this directory as the *<design files directory>*.

#### <span id="page-12-0"></span>**Analyze System Requirements**

This section describes the system requirements for the tutorial design example. The design example has the following goals:

- Demonstrate a simple Nios II processor system that you can use for control applications.
- Build a practical, real-world system, while providing an educational experience.
- Demonstrate the most common and effective techniques to build practical, custom Nios II systems.
- Build a Nios II system that works on any board with an Altera FPGA. The entire system must use only on-chip resources, and not rely on the target board.
- The design should conserve on-chip logic and memory resources so it can fit in a wide range of target FPGAs.

These goals lead to the following design decisions:

- The Nios II system uses only the following inputs and outputs:
	- One clock input, which can be any constant frequency.
	- Eight optional outputs to control LEDs on the target board.
- The design uses the following components:
	- Nios II/s core with 2 KB of instruction cache
	- 20 KB of on-chip memory
	- Timer
	- **JTAG UART**
	- Eight output-only parallel  $I/O$  (PIO) pins
	- System ID component

**For more information about these and other components, refer to the** *Embedded [Peripherals IP User Guide](http://www.altera.com/literature/ug/ug_embedded_ip.pdf)*.

#### <span id="page-12-1"></span>**Start the Quartus II Software and Open the Example Project**

To start, you open the Quartus II project for the tutorial design example. This Quartus II project serves as an easy starting point for the Nios II development flow. The Quartus II project contains all settings and design files required to create the .**sof**. To open the Quartus II project, perform the following steps:

1. Start the Quartus II software.

On Windows computers, click **Start**, point to **Programs**, **Altera**, **Quartus II**  *<version>***,** and then click **Quartus II** *<version>*. On Linux computers, type quartus at a shell command prompt, assuming the Quartus II program directory is in the search path.

- 2. Click **Open Existing Project** on the splash screen, or, on the File menu, click **Open Project**. The **Open Project** dialog box appears.
- 3. Browse to the *<design files directory>*.
- 4. Select the file **nios2\_quartus2\_project.qpf** and click **Open**. The project opens.
- 5. To display the Block Diagram File (**.bdf**) **nios2\_quartus2\_project.bdf** ([Figure 1–3\)](#page-13-1), perform the following steps:
	- a. On the File menu, click **Open**. The **Open** dialog box appears.
	- b. Browse to the *<design files directory>*.
	- c. Select **nios2\_quartus2\_project.bdf** and click **Open**.

[Figure 1–3](#page-13-1) shows the **nios2\_quartus2\_project.bdf** file.

<span id="page-13-1"></span>**Figure 1–3. Design Example Block Diagram File**

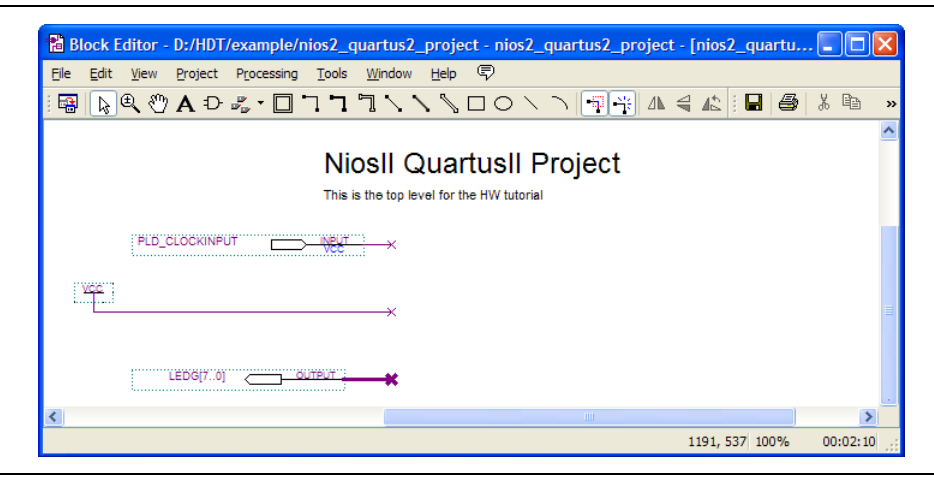

The **.bdf** contains an input pin for the clock input and eight output pins to drive LEDs on the board. Next, you create a new Qsys system, which you ultimately connect to these pins.

### <span id="page-13-0"></span>**Create a New Qsys System**

You use Qsys to generate the Nios II processor system, adding the desired components, and configuring how they connect together. To create a new Qsys system, click **Qsys** on the Tools menu in the Quartus II software. Qsys starts and displays the **System Contents** tab.

[Figure 1–4](#page-14-2) shows the Qsys GUI in its initial state.

#### <span id="page-14-2"></span>**Figure 1–4. Qsys GUI**

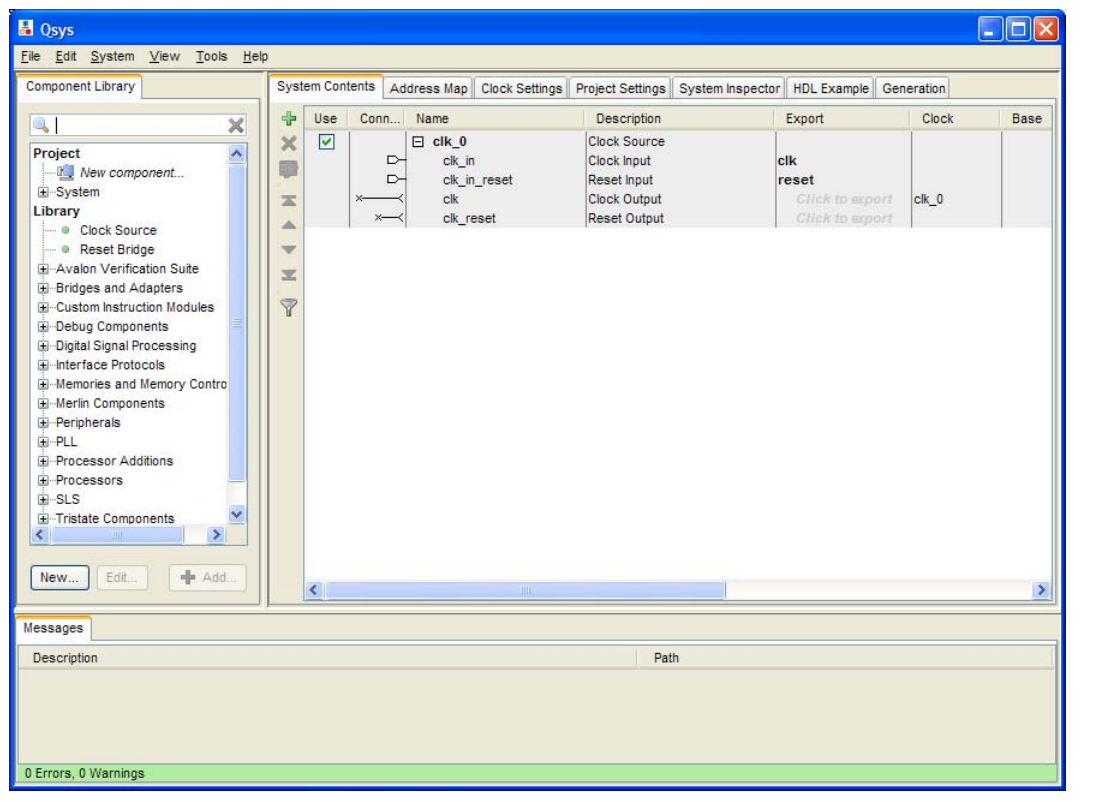

#### <span id="page-14-0"></span>**Define the System in Qsys**

You use Qsys to define the hardware characteristics of the Nios II system, such as which Nios II core to use, and what components to include in the system. Qsys does not define software behavior, such as where in memory to store instructions or where to send the stderr character stream.

In this section, you perform the following steps:

- 1. Specify target FPGA and clock settings.
- 2. Add the Nios II core, on-chip memory, and other components.
- 3. Specify base addresses and interrupt request (IRQ) priorities.
- 4. Generate the Qsys system.

The Qsys design process does not need to be linear. The design steps in this tutorial are presented in the most straightforward order for a new user to understand. However, you can perform Qsys design steps in a different order.

#### <span id="page-14-1"></span>**Specify Target FPGA and Clock Settings**

The **Clock Settings** and the **Project Settings** tabs specify the Qsys system's relationship to other devices in the system.

Perform the following steps:

- 1. On the **Project Settings** tab, select the **Device Family** that matches the Altera FPGA you are targeting.
	- $\mathbb{I}$  If a warning appears stating the selected device family does not match the Quartus project settings, ignore the warning. You specify the device in the Quartus project settings later in this tutorial.
- 2. In the documentation for your board, look up the clock frequency of the oscillator that drives the FPGA.

```
f For Altera development board reference manuals, refer to the Literature:
      Development Kits page of the Altera website.
```
- 3. On the **Clock Settings** tab, double-click the clock frequency in the **MHz** column for clk\_0. clk\_0 is the default clock input name for the Qsys system. The frequency you specify for clk\_0 must match the oscillator that drives the FPGA.
- 4. Type the clock frequency and press Enter.

Next, you begin to add hardware components to the Qsys system. As you add each component, you configure it appropriately to match the design specifications.

#### <span id="page-15-0"></span>**Add the On-Chip Memory**

Processor systems require at least one memory for data and instructions. This design example uses one 20 KB on-chip memory for both data and instructions. To add the memory, perform the following steps:

- 1. On the **Component Library** tab (to the left of the **System Contents** tab), expand **Memories and Memory Controllers**, expand **On-Chip**, and then click **On-Chip Memory (RAM or ROM).**
- 2. Click **Add**. The On-Chip Memory (RAM or ROM) parameter editor appears. [Figure 1–5](#page-16-0) shows the GUI.
- 3. In the **Block type** list, select **Auto**.
- 4. In the **Total memory size** box, type 20480 to specify a memory size of 20 KB.
- $\mathbb{R}$  Do not change any of the other default settings.

[Figure 1–5](#page-16-0) shows the On-Chip Memory (RAM or ROM) parameter editor.

|                                  | On-Chip Memory (RAM or ROM)<br>Documentation<br>altera avalon onchip memory2 |                                                                 |  |  |  |  |
|----------------------------------|------------------------------------------------------------------------------|-----------------------------------------------------------------|--|--|--|--|
| ▼ Block Diagram                  |                                                                              |                                                                 |  |  |  |  |
|                                  |                                                                              | onchip_mem<br>clock ■clk1<br>avalon Hs1<br>reset reset1         |  |  |  |  |
| <b>Memory type</b><br>÷          |                                                                              |                                                                 |  |  |  |  |
| Type:                            |                                                                              | RAM (Writable)<br>v                                             |  |  |  |  |
|                                  | Dual-port access                                                             |                                                                 |  |  |  |  |
|                                  | Single clock operation                                                       |                                                                 |  |  |  |  |
|                                  | Read During Write Mode:                                                      | DONT_CARE V                                                     |  |  |  |  |
| Block type:                      |                                                                              | Auto $\vee$                                                     |  |  |  |  |
|                                  |                                                                              |                                                                 |  |  |  |  |
| <sup>₩</sup> Size<br>Data width: |                                                                              | 32                                                              |  |  |  |  |
| Total memory size:               |                                                                              | $\checkmark$                                                    |  |  |  |  |
|                                  |                                                                              | 20480<br>bytes                                                  |  |  |  |  |
|                                  |                                                                              | Minimize memory block usage (may impact fmax)                   |  |  |  |  |
| <b>Read latency</b><br>▼         |                                                                              |                                                                 |  |  |  |  |
| Slave s1 Latency:                |                                                                              | 1 ∀                                                             |  |  |  |  |
| Slave s2 Latency:                |                                                                              | 1 <sup>1</sup>                                                  |  |  |  |  |
| ÷                                | <b>Memory initialization</b>                                                 |                                                                 |  |  |  |  |
|                                  | $\triangledown$ Initialize memory content                                    |                                                                 |  |  |  |  |
|                                  | Enable non-default initialization file                                       |                                                                 |  |  |  |  |
|                                  | User created initialization file: onchip_mem                                 |                                                                 |  |  |  |  |
|                                  |                                                                              | Enable In-System Memory Content Editor feature                  |  |  |  |  |
| Instance ID:                     |                                                                              |                                                                 |  |  |  |  |
|                                  |                                                                              | <b>NONE</b>                                                     |  |  |  |  |
|                                  |                                                                              |                                                                 |  |  |  |  |
|                                  |                                                                              |                                                                 |  |  |  |  |
|                                  |                                                                              |                                                                 |  |  |  |  |
|                                  |                                                                              |                                                                 |  |  |  |  |
|                                  |                                                                              | nfo: onchip_mem: Memory will be initialized from onchip_mem.hex |  |  |  |  |
|                                  |                                                                              |                                                                 |  |  |  |  |
|                                  |                                                                              |                                                                 |  |  |  |  |
|                                  |                                                                              |                                                                 |  |  |  |  |

<span id="page-16-0"></span>**Figure 1–5. On-Chip Memory Parameter Editor** 

- 5. Click **Finish**. You return to Qsys.
- 6. Click the **System Contents** tab. An instance of the on-chip memory appears in the system contents table.
- **1 For more information about on-chip memory, you can click Documentation in the** On-Chip Memory (RAM or ROM) parameter editor. This documentation feature is available in the parameter editor for each component.
	- 7. In the **Name** column of the system contents table, right-click the on-chip memory and click **Rename**.
	- 8. Type onchip\_mem and press Enter.

 $\mathbb{I}$  You must type these tutorial component names exactly as specified. Otherwise, the tutorial programs written for this Nios II system fail in later steps. In general, it is a good habit to give descriptive names to hardware components. Nios II programs use these symbolic names to access the component hardware. Therefore, your choice of component names can make Nios II programs easier to read and understand.

#### <span id="page-17-0"></span>**Add the Nios II Processor Core**

In this section you add the Nios II/s core and configure it to use 2 KB of on-chip instruction cache memory. For educational purposes, the tutorial design example uses the Nios II/s (standard) core, which provides a balanced trade-off between performance and resource utilization. In reality, the Nios II/s core is more powerful than necessary for most simple control applications.

Perform the following steps to add a Nios II/s core to the system:

- 1. On the **Component Library** tab, expand **Processors**, and then click **Nios II Processor**.
- 2. Click **Add**. The Nios II Processor parameter editor appears, displaying the **Core Nios II** tab. [Figure 1–6](#page-18-0) shows the GUI.
- 3. Under **Select a Nios II core**, select **Nios II/s**.
- 4. In the **Hardware multiplication type** list, select **None**.
- 5. Turn off **Hardware divide**.
- 6. Click **Finish**. You return to the **Qsys System Contents** tab, and an instance of the Nios II core appears in the system contents table. Ignore the exception and reset vector error messages. You resolve these errors in steps [13](#page-17-1) and [14](#page-17-2).
- 7. In the **Name** column, right-click the Nios II processor and click **Rename**.
- 8. Type cpu and press Enter.
- 9. In the **Connections** column, connect the clk port of the **clk\_0** clock source to both the clk1 port of the on-chip memory and the clk port of the Nios II processor by clicking the hollow dots on the connection line. The dots become solid indicating the ports are connected.
- 10. Connect the clk\_reset port of the **clk\_0** clock source to both the reset1 port of the on-chip memory and the reset\_n port of the Nios II processor.
- 11. Connect the s1 port of the on-chip memory to both the data\_master port and instruction\_master port of the Nios II processor.
- 12. Double-click the Nios II processor row of the system contents table to reopen the Nios II Processor parameter editor.
- <span id="page-17-1"></span>13. Under **Reset Vector**, select **onchip\_mem.s1** in the **Reset vector memory** list and type 0x0 in the **Reset vector offset** box.
- <span id="page-17-2"></span>14. Under **Exception Vector**, select **onchip\_mem.s1** in the **Exception vector memory** list and type 0x20 in the **Exception vector offset** box.

[Figure 1–6](#page-18-0) shows the Core Nios II tab of the Nios II Processor parameter editor.

<span id="page-18-0"></span>**Figure 1–6. Nios II Parameter Editor – Core Nios II Tab**

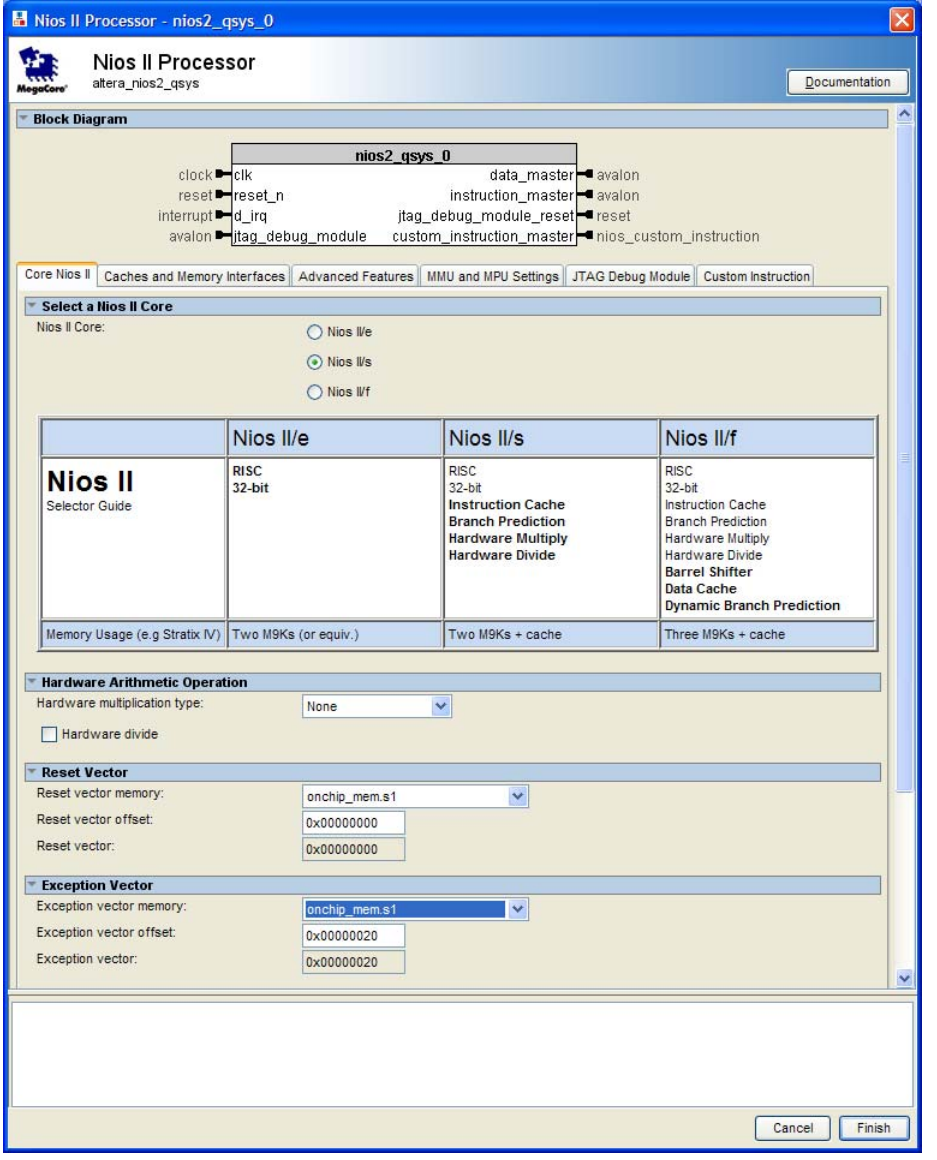

- 15. Click the **Caches and Memory Interfaces** tab. [Figure 1–7](#page-19-0) shows the GUI.
- 16. In the **Instruction cache** list, select **2 Kbytes**.
- 17. In the **Burst transfers** list, select **Disable**.
- 18. In the **Number of tightly coupled instruction master port(s)** list, select **None**.

[Figure 1–7](#page-19-0) shows the Caches and Memory Interfaces tab of the Nios II Processor parameter editor.

<span id="page-19-0"></span>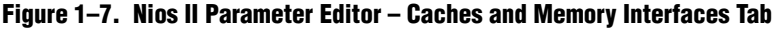

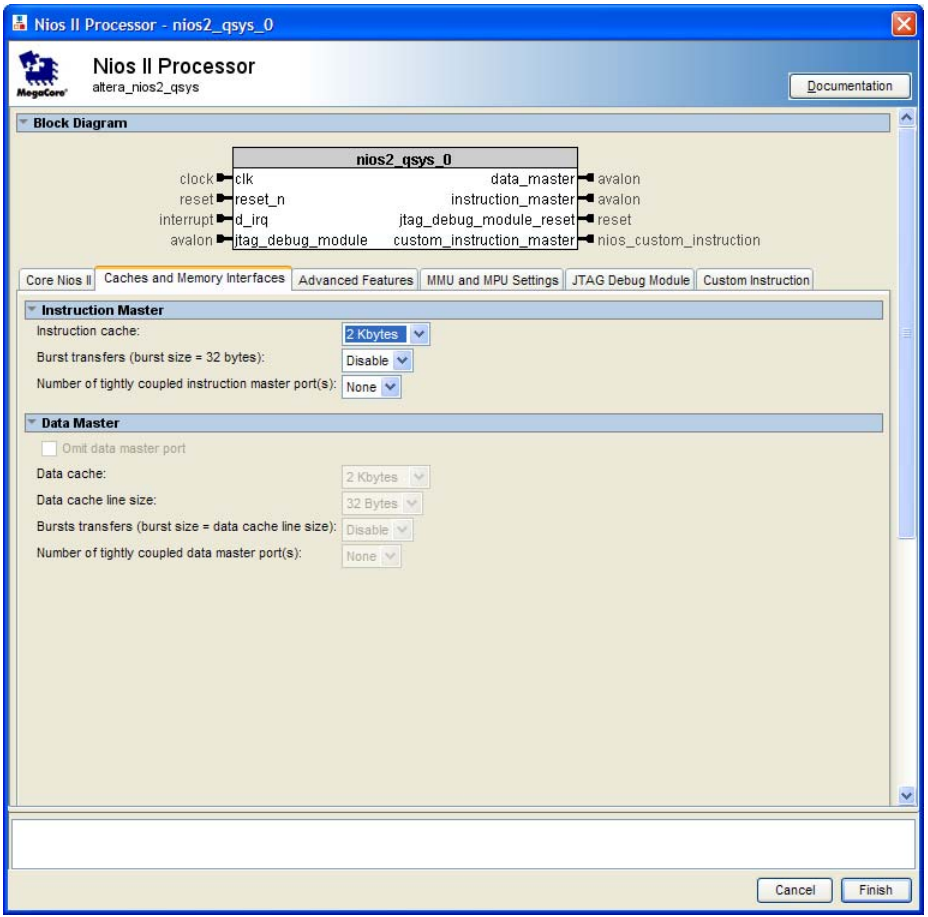

**1 Do not change any settings on the Advanced Features, MMU and MPU Settings, JTAG Debug Module,** or **Custom Instruction** tabs.

19. Click **Finish**. You return to the Qsys **System Contents** tab.

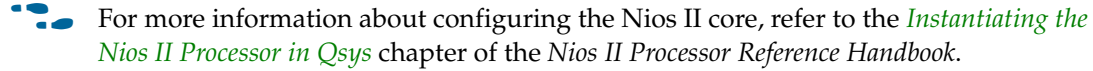

f For more information about connecting memory to Nios II systems, refer to the *System Design with Qsys* section of *[Volume 1: Design and Synthesis](http://preview.altera.com/literature/hb/qts/qts_qii5v1.pdf)* of the *Quartus II Handbook*.

#### <span id="page-20-0"></span>**Add the JTAG UART**

The JTAG UART provides a convenient way to communicate character data with the Nios II processor through the USB-Blaster download cable. Perform the following steps to add the JTAG UART:

- 1. On the **Component Library** tab, expand **Interface Protocols**, expand **Serial**, and then click **JTAG UART**.
- 2. Click **Add.** The JTAG UART parameter editor appears.
- $\mathbb{I}$  Do not change the default settings.

[Figure 1–8](#page-20-1) shows the JTAG UART parameter editor.

<span id="page-20-1"></span>**Figure 1–8. JTAG UART Parameter Editor**

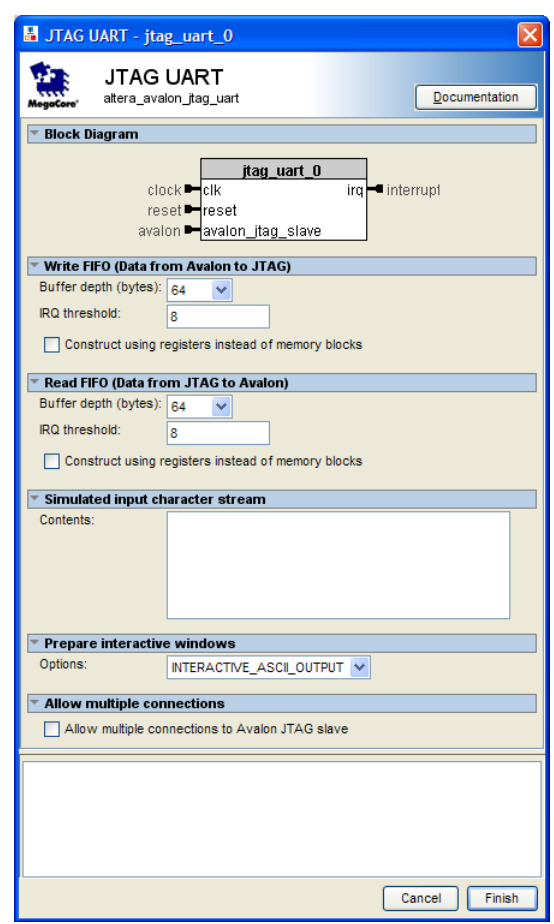

- 3. Click **Finish**. You return to the Qsys **System Contents** tab, and an instance of the JTAG UART appears in the system contents table.
- 4. In the **Name** column, right-click the JTAG UART and click **Rename**.
- 5. Type jtag\_uart and press Enter.
- 6. Connect the clk port of the **clk\_0** clock source to the clk port of the JTAG UART.
- 7. Connect the clk\_reset port of the **clk\_0** clock source to the reset port of the JTAG UART.
- 8. Connect the data\_master port of the Nios II processor to the avalan\_jtag\_slave port of the JTAG UART.

 $\Box$  The instruction\_master port of the Nios II processor does not connect to the JTAG UART because the JTAG UART is not a memory device and cannot send instructions to the Nios II processor.

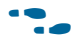

**For more information about the JTAG UART, refer to the** *JTAG UART Core* **chapter in** the *[Embedded Peripherals IP User Guide](http://www.altera.com/literature/ug/ug_embedded_ip.pdf)*.

#### <span id="page-21-0"></span>**Add the Interval Timer**

Most control systems use a timer component to enable precise calculation of time. To provide a periodic system clock tick, the Nios II HAL requires a timer.

Perform the following steps to add the timer:

- 1. On the **Component Library** tab, expand **Peripherals**, expand **Microcontroller Peripherals**, and then click **Interval Timer**.
- 2. Click **Add**. The Interval Timer parameter editor appears. [Figure 1–9](#page-22-1) shows the GUI.
- 3. In the **Presets** list, select **Full-featured**.

 $\mathbb{I}$  Do not change any of the other default settings.

[Figure 1–9](#page-22-1) shows the Interval Timer parameter editor.

<span id="page-22-1"></span>**Figure 1–9. Interval Timer Parameter Editor**

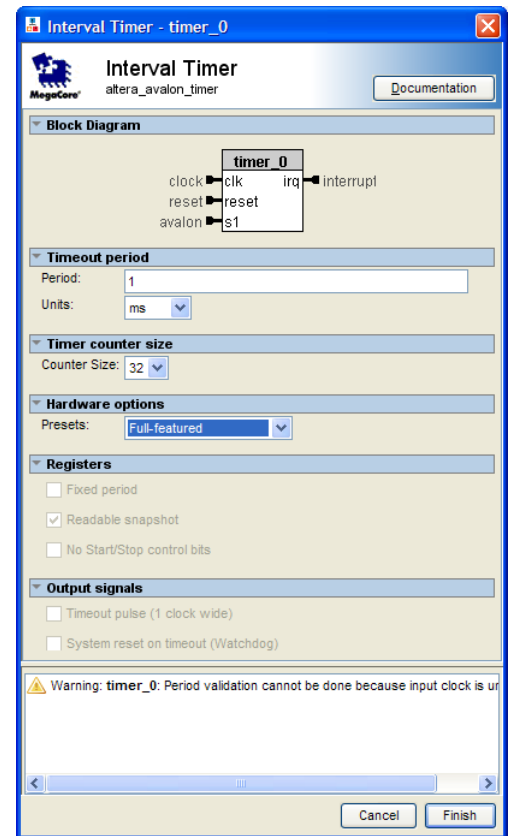

- 4. Click **Finish**. You return to the Qsys **System Contents** tab, and an instance of the interval timer appears in the system contents table.
- 5. In the **Name** column, right-click the interval timer and click **Rename**.
- 6. Type sys\_clk\_timer and press Enter.
- 7. Connect the clk port of the **clk\_0** clock source to the clk port of the interval timer.
- 8. Connect the clk\_reset port of the **clk\_0** clock source to the reset port of the interval timer.
- 9. Connect the data\_master port of the Nios II processor to the s1 port of the interval timer.
- **For more information about the timer, refer to the** *Timer Core* **chapter in the** *Embedded* **<b>c** *[Peripherals IP User Guide](http://www.altera.com/literature/ug/ug_embedded_ip.pdf)*.

#### <span id="page-22-0"></span>**Add the System ID Peripheral**

The system ID peripheral safeguards against accidentally downloading software compiled for a different Nios II system. If the system includes the system ID peripheral, the Nios II SBT for Eclipse can prevent you from downloading programs compiled for a different system.

Perform the following steps to add the system ID peripheral:

- 1. On the **Component Library** tab, expand **Peripherals**, expand **Debug and Performance**, and then click **System ID Peripheral**.
- 2. Click **Add**. The System ID Peripheral parameter editor appears.

 $\mathbb{I}$  Do not change the default setting.

[Figure 1–10](#page-23-1) shows the System ID Peripheral parameter editor.

<span id="page-23-1"></span>**Figure 1–10. System ID Peripheral Parameter Editor**

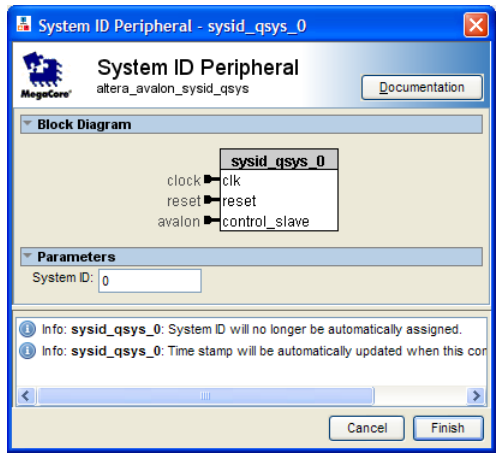

- 3. Click **Finish**. You return to the Qsys **System Contents** tab, and an instance of the system ID peripheral appears in the system contents table.
- 4. In the **Name** column, right-click the system ID peripheral and click **Rename**.
- 5. Type sysid and press Enter.
- 6. Connect the clk port of the **clk\_0** clock source to the clk port of the system ID peripheral.
- 7. Connect the clk\_reset port of the **clk\_0** clock source to the reset port of the system ID peripheral.
- 8. Connect the data\_master port of the Nios II processor to the control\_slave port of the system ID peripheral.
- f For more information about the system ID peripheral, refer to the *System ID Core*  chapter in the *[Embedded Peripherals IP User Guide](http://www.altera.com/literature/ug/ug_embedded_ip.pdf)*.

#### <span id="page-23-0"></span>**Add the PIO**

PIO signals provide an easy method for Nios II processor systems to receive input stimuli and drive output signals. Complex control applications might use hundreds of PIO signals which the Nios II processor can monitor. This design example uses eight PIO signals to drive LEDs on the board.

Perform the following steps to add the PIO. Perform these steps even if your target board doesn't have LEDs.

- 1. On the **Component Library** tab, expand **Peripherals**, expand **Microcontroller Peripherals**, and then click **PIO (Parallel I/O)**.
- 2. Click **Add**. The PIO (Parallel I/O) parameter editor appears. [Figure 1–11](#page-24-0) shows the GUI.
- $\mathbb{I}$  Do not change the default settings. The parameter editor defaults to an 8-bit outputonly PIO, which exactly matches the needs for the design example.

[Figure 1–11](#page-24-0) shows the PIO (Parallel I/O) parameter editor.

#### <span id="page-24-0"></span>**Figure 1–11. PIO Parameter Editor**

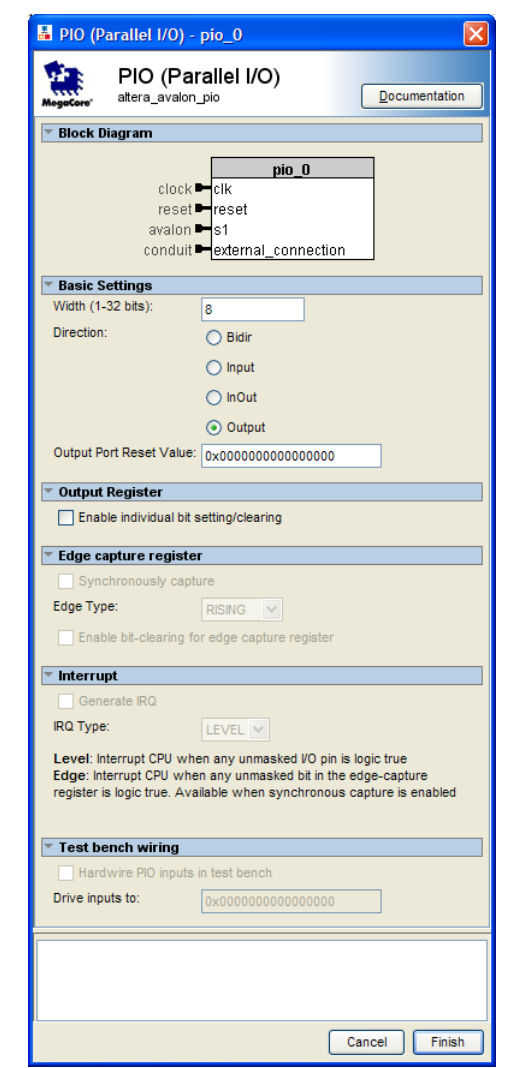

- 3. Click **Finish**. You return to the Qsys **System Contents** tab, and an instance of the PIO appears in the system contents table.
- 4. In the **Name** column, right-click the PIO and click **Rename**.
- 5. Type led\_pio and press Enter.
- 6. Connect the clk port of the **clk\_0** clock source to the clk port of the PIO.
- 7. Connect the clk\_reset port of the **clk\_0** clock source to the reset port of the PIO.
- 8. Connect the data\_master port of the Nios II processor to the s1 port of the PIO.
- 9. In the external\_connection row, click **Click to export** in the **Export** column to export the PIO ports.

**For more information about the PIO, refer to the PIO Core chapter in the** *Embedded* **in the** *Embedded [Peripherals IP User Guide](http://www.altera.com/literature/ug/ug_embedded_ip.pdf)*.

#### <span id="page-25-0"></span>**Specify Base Addresses and Interrupt Request Priorities**

At this point, you have added all the necessary hardware components to the system. Now you must specify how the components interact to form a system. In this section, you assign base addresses for each slave component, and assign interrupt request (IRQ) priorities for the JTAG UART and the interval timer.

Qsys provides the **Assign Base Addresses** command which makes assigning component base addresses easy. For many systems, including this design example, **Assign Base Addresses** is adequate. However, you can adjust the base addresses to suit your needs. Below are some guidelines for assigning base addresses:

- Nios II processor cores can address a 31-bit address span. You must assign base address between 0x00000000 and 0x7FFFFFFF.
- Nios II programs use symbolic constants to refer to addresses. Do not worry about choosing address values that are easy to remember.
- Address values that differentiate components with only a one-bit address difference produce more efficient hardware. Do not worry about compacting all base addresses into the smallest possible address range, because this can create less efficient hardware.
- Qsys does not attempt to align separate memory components in a contiguous memory range. For example, if you want an on-chip RAM and an off-chip RAM to be addressable as one contiguous memory range, you must explicitly assign base addresses.

Qsys also provides an **Assign Interrupt Numbers** command which connects IRQ signals to produce valid hardware results. However, assigning IRQs effectively requires an understanding of how software responds to them. Because Qsys does not know the software behavior, Qsys cannot make educated guesses about the best IRQ assignment.

The Nios II HAL interprets low IRQ values as higher priority. The timer component must have the highest IRQ priority to maintain the accuracy of the system clock tick.

To assign appropriate base addresses and IRQs, perform the following steps:

- 1. On the System menu, click **Assign Base Addresses** to make Qsys assign functional base addresses to each component in the system. Values in the **Base** and **End** columns might change, reflecting the addresses that Qsys reassigned.
- 2. In the **IRQ** column, connect the Nios II processor to the JTAG UART and interval timer.
- 3. Click the IRQ value for the **jtag\_uart** component to select it.
- 4. Type 16 and press Enter to assign a new IRQ value.
- 5. Click the IRQ value for the **sys\_clk\_timer** component to select it.
- 6. Type 1 and press Enter to assign a new IRQ value.

[Figure 1–12](#page-26-1) shows the Qsys **System Contents** tab with the complete system.

<span id="page-26-1"></span>**Figure 1–12. System Contents Tab with Complete System**

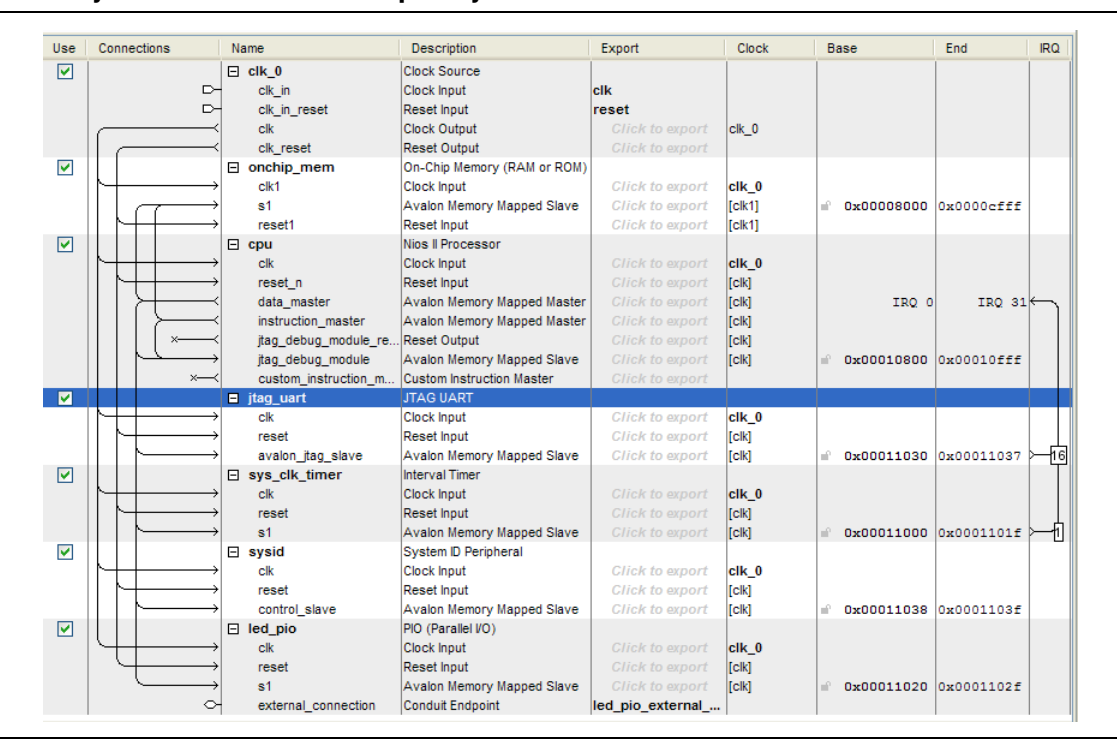

#### <span id="page-26-0"></span>**Generate the Qsys System**

You are now ready to generate the Qsys system. Perform the following steps:

- 1. Click the **Generation** tab.
- 2. Select **None** in both the **Create simulation model** and **Create testbench Qsys system** lists. Because this tutorial does not cover the hardware simulation flow, you can select these settings to shorten generation time.
- 3. Click **Generate**. The **Save changes?** dialog box appears, prompting you to save your design.

4. Type first\_nios2\_system in the **File name** box and click **Save**. The **Generate** dialog box appears and system generation process begins.

The generation process can take several minutes. Output messages appear as generation progresses. When generation completes, the final "Info: Finished: Create HDL design files for synthesis" message appears. [Figure 1–13](#page-27-1) shows the successful system generation.

<span id="page-27-1"></span>**Figure 1–13. Successful System Generation**

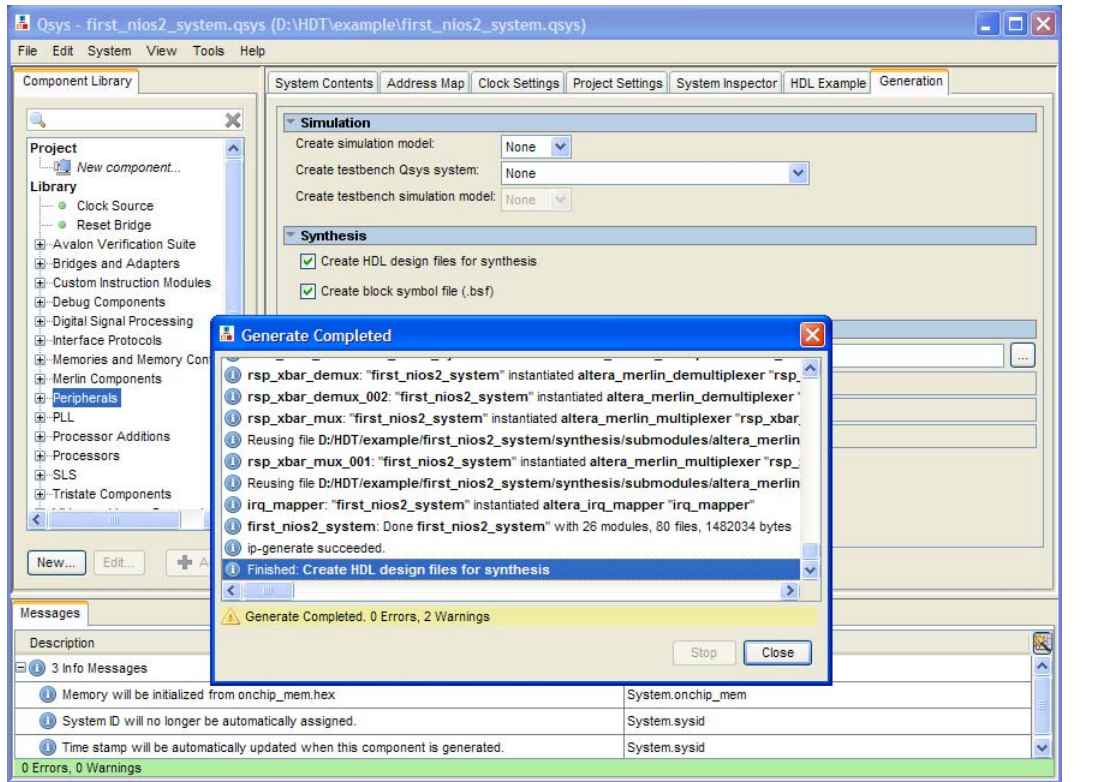

- 5. Click **Close** to close the dialog box.
- 6. On the File menu, click **Exit** to close Qsys and return to the Quartus II software.

Congratulations! You have finished creating the Nios II processor system. You are ready to integrate the system into the Quartus II hardware project and use the Nios II SBT for Eclipse to develop software.

For more information about generating systems with Qsys, refer to the *System Design with Qsys* section of *[Volume 1: Design and Synthesis](http://preview.altera.com/literature/hb/qts/qts_qii5v1.pdf)* of the *Quartus II Handbook*. For information about hardware simulation for Nios II systems, refer to *[Simulating Nios II](http://www.altera.com/literature/an/an351.pdf)  [Embedded Processor Designs](http://www.altera.com/literature/an/an351.pdf)*.

### <span id="page-27-0"></span>**Integrate the Qsys System into the Quartus II Project**

In this section you perform the following steps to complete the hardware design:

- Instantiate the Qsys system module in the Quartus II project.
- Assign FPGA device and pin locations.

■ Verify timing.

**For further information about using the Quartus II software, refer to** *Introduction to the* $\blacksquare$ *[Quartus II Software](http://www.altera.com/literature/manual/intro_to_quartus2.pdf)*, the *[Quartus II Handbook](http://www.altera.com/literature/hb/qts/quartusii_handbook.pdf)*, and the *Quartus II Software Interactive Tutorial* in the [Training](http://www.altera.com/education/edu-index.html) section of the Altera website.

#### <span id="page-28-0"></span>**Instantiate the Qsys System Module in the Quartus II Project**

Qsys outputs a design entity called the system module. The tutorial design example uses the block diagram method of design entry, so you instantiate a system module symbol **first\_nios2\_system** into the **.bdf**.

**1 How you instantiate the system module depends on the design entry method of the** overall Quartus II project. For example, if you were using Verilog HDL for design entry, you would instantiate the Verilog module **first\_nios2\_system** defined in the file **first\_nios2\_system.v**.

To instantiate the system module in the **.bdf**, perform the following steps:

- 1. Double-click in the empty space to the right of the input and output wires. The **Symbol** dialog box appears.
- 2. Under **Libraries**, expand **Project**.
- 3. Click **first\_nios2\_system**. The **Symbol** dialog box displays the first\_nios2\_system symbol.
- 4. Click **OK**. You return to the **.bdf** schematic. The first\_nios2\_system symbol tracks with your mouse pointer.
- 5. Position the symbol so the pins on the symbol align with the wires on the schematic.
- 6. Click to anchor the symbol in place.
- 7. If your target board does not have LEDs that the Nios II system can drive, you must delete the **LEDG[7..0]** pins. To delete the pins, perform the following steps:
	- a. Click the output symbol **LEDG[7..0]** to select it.
	- b. On your keyboard, press Delete.
- 8. To save the completed **.bdf**, click **Save** on the File menu.

[Figure 1–14](#page-29-2) shows the completed **.bdf** schematic using the LED pins.

<span id="page-29-2"></span>**Figure 1–14. Completed Board Design File Schematic**

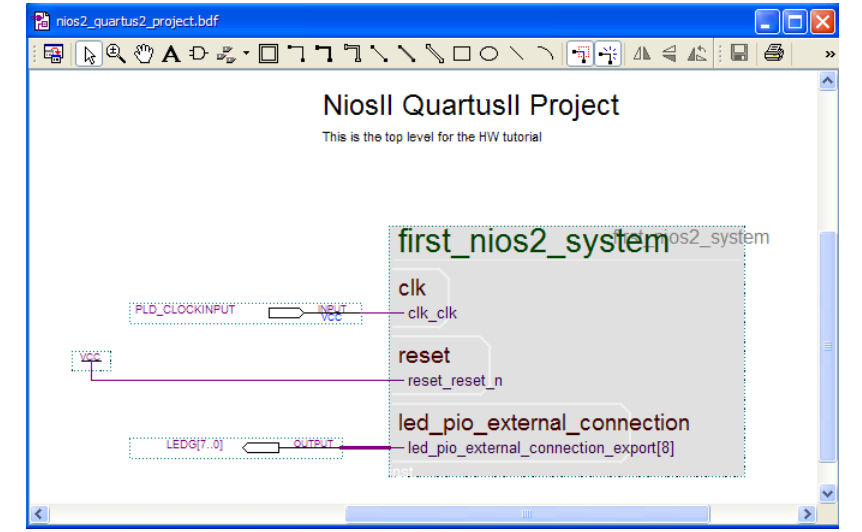

#### <span id="page-29-0"></span>**Add IP Variation File**

In this section, you add the Quartus II IP File (**.qip**) to the your Quartus II project. To add the **.qip**, perform the following steps:

- 1. On the Assignments menu, click **Settings**. The **Settings** dialog box appears.
- 2. Under **Category**, click **Files**. The **Files** page appears.
- 3. Next to **File name**, click the browse (**...**) button.
- 4. In the **Files of type** list, select **Script Files (\*.tcl, \*.sdc, \*.qip)**.
- 5. Browse to locate *<design files directory>***/first\_nios2\_system/synthesis/ first\_nios2\_system.qip** and click **Open** to select the file.
- 6. Click **Add** to include **first\_nios2\_system.qip** in the project.
- 7. Click **OK** to close the **Settings** dialog box.

#### <span id="page-29-1"></span>**Assign FPGA Device and Pin Locations**

In this section, you assign a specific target device and then assign FPGA pin locations to match the pinouts of your board.

- $\mathbb{I}$  You must know the pin layout for the board to complete this section. You also must know other requirements for using the board, which are beyond the scope of this document. Refer to the documentation for your board.
	- For Altera development board reference manuals, refer to the Literature: [Development Kits](http://www.altera.com/literature/lit-devkits.jsp) page of the Altera website**.**

To assign the device, perform the following steps:

1. On the Assignments menu, click **Device**. The **Device** dialog box appears.

2. In the **Family** list, select the FPGA family that matches your board.

 $\mathbb{I}$  if prompted to remove location assignments, do so.

- 3. Under **Target device**, select **Specific device selected in 'Available devices' list**.
- 4. Under **Available devices**, select the exact device that matches your board.

 $\mathbb{I}$  If prompted to remove location assignments, do so.

5. Click **OK** to accept the device assignment.

[Figure 1–15](#page-30-0) shows an example of the **Device** dialog box.

<span id="page-30-0"></span>**Figure 1–15. Assigning a Device in the Quartus II Settings Dialog Box**

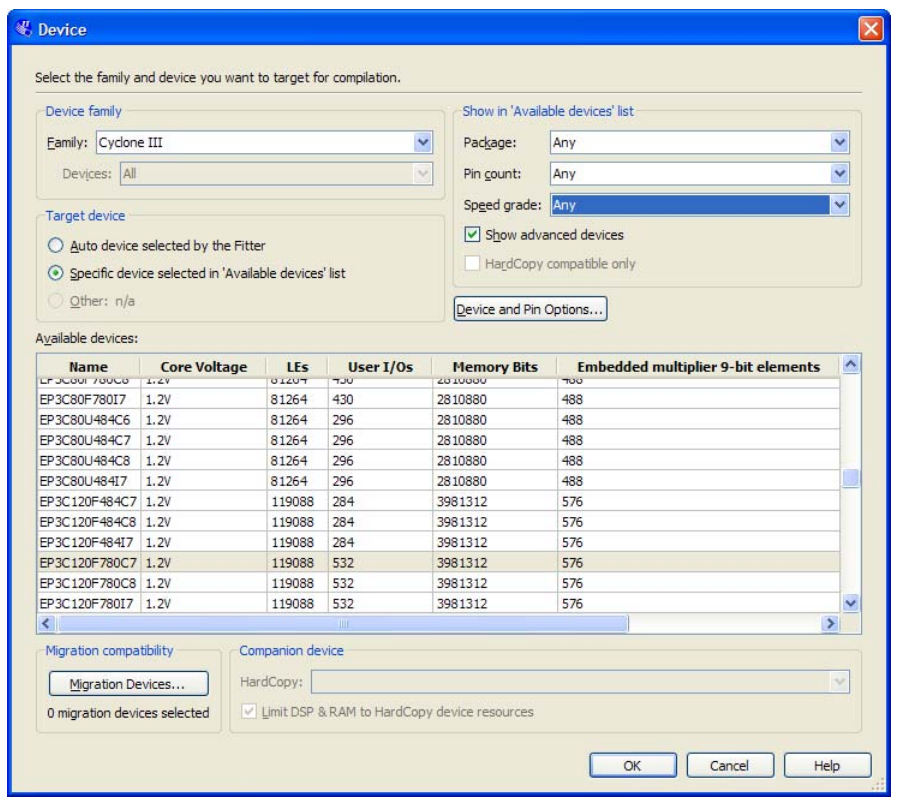

To assign the FPGA pin locations, perform the following steps:

- 1. On the Processing menu, point to **Start**, and click **Start Analysis & Elaboration** to prepare for assigning pin locations. The analysis starts by displaying a "data not available" message and can take several minutes. A confirmation message box appears when analysis and elaboration completes.
- 2. Click **OK**.
- 3. On the Assignments menu, click **Pin Planner**. The Quartus II Pin Planner appears.
- 4. In the **Node Name** column, locate **PLD\_CLOCKINPUT**.

5. In the **PLD\_CLOCKINPUT** row, double-click in the **Location** cell to access a list of available pin locations. [Figure 1–16](#page-31-0) shows the GUI.

<span id="page-31-0"></span>**Figure 1–16. Assigning Pins with the Quartus II Pin Planner**

| Node Name                 | Direction | Location                                                                                                    | I/O Bank | <b>VREF Group</b> | I/O Standard             | Reserved | Current Strength |
|---------------------------|-----------|----------------------------------------------------------------------------------------------------|----------|-------------------|--------------------------|----------|------------------|
| $\bullet$ LEDG[7]         | Output    |                                                                                                    |          |                   | 1.8 V (default)          |          | 12mA (default)   |
| $\bullet$ LEDG[6]         | Output    |                                                                                                    |          |                   | 1.8 V (default)          |          | 12mA (default)   |
| $\bullet$ LEDG[5]         | Output    |                                                                                                    |          |                   | 1.8 V (default)          |          | 12mA (default)   |
| <b>EDG[4]</b>             | Output    |                                                                                                    |          |                   | 1.8 V (default)          |          | 12mA (default)   |
| <b>EDG[3]</b>             | Output    |                                                                                                    |          |                   | 1.8 V (default)          |          | 12mA (default)   |
| $\bullet$ LEDG[2]         | Output    |                                                                                                    |          |                   | 1.8 V (default)          |          | 12mA (default)   |
| $\mathbb{D}$ LEDG[1]      | Output    |                                                                                                    |          |                   | 1.8 V (default)          |          | 12mA (default)   |
| $\bullet$ LEDG[0]         | Output    |                                                                                                    |          |                   | 1.8 V (default)          |          | 12mA (default)   |
| PLD_CLOCKINPUT            | Input     |                                                                                                    |          |                   |                          |          | 12mA (default)   |
| < <new node="">&gt;</new> |           | щ                                                                                                    |          |                   | $\overline{\phantom{a}}$ |          |                  |
|                           |           | EDGE BOTTOM<br><b>EDGE LEFT</b><br><b>EDGE RIGHT</b><br>EDGE TOP<br>IOBANK 1<br><b>IOBANK 2</b><br>IOBANK 3<br>IOBANK 4 |          |                   | $\checkmark$             |          |                  |

- 6. Select the appropriate FPGA pin that connects to the oscillator on the board.
	- $\mathbb{I}$  If your design fails to work, recheck your board documentation for this step first.
- 7. In the **PLD\_CLOCKINPUT** row, double-click in the **I/O Standard** cell to access a list of available I/O standards.
- 8. Select the appropriate I/O standard that connects to the oscillator on the board.
- 9. If you connected the LED pins in the board design schematic, repeat steps 4 to 8 for each of the LED output pins (**LEDG[0]**, **LEDG[1]**, **LEDG[2]**, **LEDG[3]**, **LEDG[4]**, **LEDG[5]**, **LEDG[6]**, **LEDG[7]**) to assign appropriate pin locations.
- 10. On the File menu, click **Close** to save the assignments.
- 11. On the Assignments menu, click **Device**. The **Device** dialog box appears.
- 12. Click **Device and Pin Options**. The **Device and Pin Options** dialog box appears.
- 13. Click the **Unused Pins** page.

[Figure 1–17](#page-32-1) shows the **Unused Pins** page of the **Device and Pin Options** dialog box.

<span id="page-32-1"></span>**Figure 1–17. The Unused Pins Page of the Device and Pin Options Dialog Box**

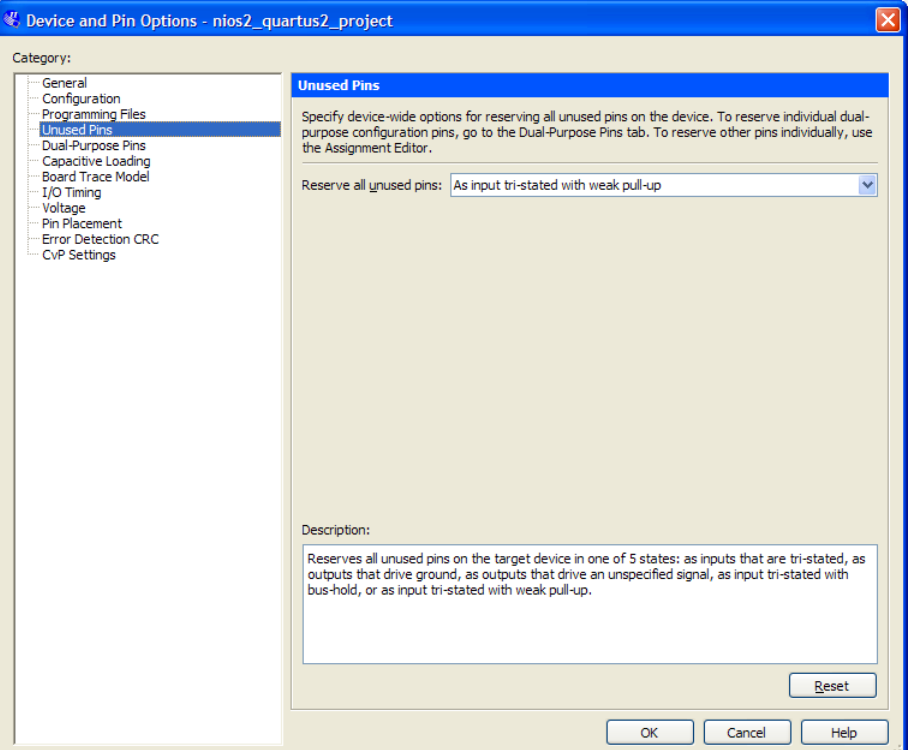

14. In the **Reserve all unused pins** list, select **As input tri-stated with weak pull-up**. With this setting, all unused I/O pins on the FPGA enter a high-impedance state after power-up.

Unused pins are set as input tri-stated with weak pull-up to remove contention which might damage the board. Depending on the board, you might have to make more assignments for the project to function correctly. You can damage the board if you fail to account for the board design. Consult with the maker of the board for specific contention information.

- 15. Click **OK** to close the **Device and Pin Options** dialog box.
- 16. Click **OK** to close the **Device** dialog box.

For more information about making assignments in the Quartus II software, refer to the *[Volume 2: Design Implementation and Optimization](http://www.altera.com/literature/hb/qts/qts_qii5v2.pdf)* of the *Quartus II Handbook*.

#### <span id="page-32-0"></span>**Compile the Quartus II Project and Verify Timing**

At this point you are ready to compile the Quartus II project and verify that the resulting design meets timing requirements.

You must compile the hardware design to create a **.sof** that you can download to the board. After the compilation completes, you must analyze the timing performance of the FPGA design to verify that the design will work in hardware.

To ensure the design meets timing, perform the following steps:

- 1. On the File menu, click **Open**.
- 2. In the **Files of type** list, select **Script Files (\*.tcl, \*.sdc, \*.qip)**.
- 3. Browse to locate *<design files directory>***/hw\_dev\_tutorial.sdc** and click **Open**. The file opens in the text editor.
- 4. Locate the following create\_clock command:

create\_clock -name sopc\_clk -period 20 [get\_ports PLD\_CLOCKINPUT]

- 5. Change the period setting from 20 to the clock period (1/frequency) in nanoseconds of the oscillator driving the clock pin.
- 6. On the File menu, click **Save**.
- 7. On the Assignments menu, click **Settings**. The **Settings** dialog box appears.
- 8. Under **Category**, click **TimeQuest Timing Analyzer**.

[Figure 1–18](#page-33-0) shows the **TimeQuest Timing Analyzer** page of the **Settings** dialog box.

<span id="page-33-0"></span>**Figure 1–18. TimeQuest Timing Analyzer Settings**

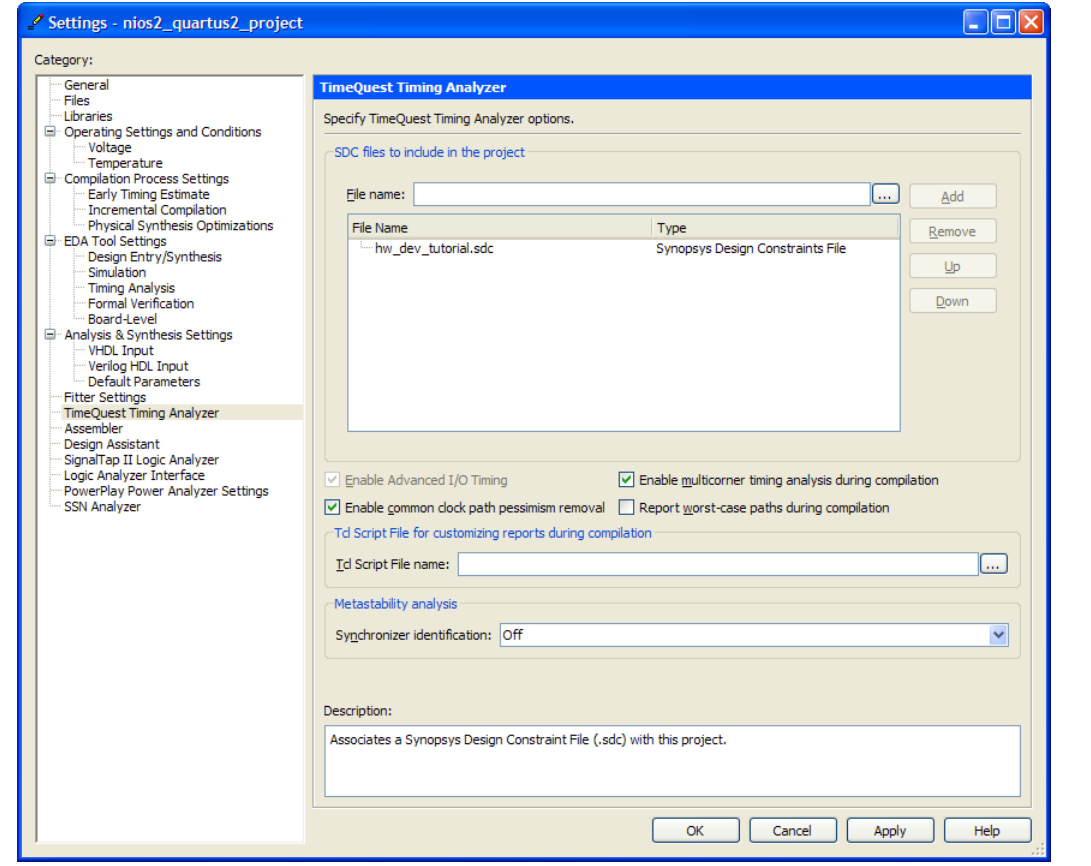

- 9. Next to **File name**, click the browse (**...**) button.
- 10. Browse to locate *<design files directory>***/hw\_dev\_tutorial.sdc** and click **Open** to select the file.
- 11. Click **Add** to include **hw\_dev\_tutorial.sdc** in the project.
- 12. Turn on **Enable multicorner timing analysis during compilation**.

13. Click **OK**.

To compile the Quartus II project, perform the following steps:

- 1. On the Processing menu, click **Start Compilation**. The Tasks window and percentage and time counters in the lower-right corner display progress. The compilation process can take several minutes. When compilation completes, a dialog box displays the message "Full Compilation was successful."
- 2. Click **OK**. The Quartus II software displays the **Compilation Report** tab.
- 3. Expand the **TimeQuest Timing Analyzer** category in the compilation report.
- 4. Click **Multicorner Timing Analysis Summary**.
- 5. Verify that the **Worst-case Slack** values are positive numbers for **Setup**, **Hold**, **Recovery**, and **Removal**. If any of these values are negative, the design might not operate properly in hardware. To meet timing, adjust Quartus II assignments to optimize fitting, or reduce the oscillator frequency driving the FPGA.
- For more information about meeting timing requirements in the Quartus II software, refer to the *[Volume 1: Design and Synthesis](http://www.altera.com/literature/hb/qts/qts_qii5v1.pdf)* of the *Quartus II Handbook*.

Congratulations! You have finished integrating the Nios II system into the Quartus II project. You are ready to download the **.sof** to the target board.

#### <span id="page-34-0"></span>**Download the Hardware Design to the Target FPGA**

In this section you download the **.sof** to the target board. Perform the following steps:

- 1. Connect the board to the host computer with the download cable, and apply power to the board.
- 2. On the Tools menu in the Quartus II software, click **Programmer**. The Quartus II Programmer appears and automatically displays the appropriate configuration file (**nios2\_quartus2\_project.sof**). [Figure 1–19](#page-34-1) shows a portion of the GUI.

#### <span id="page-34-1"></span>**Figure 1–19. Quartus II Programmer**

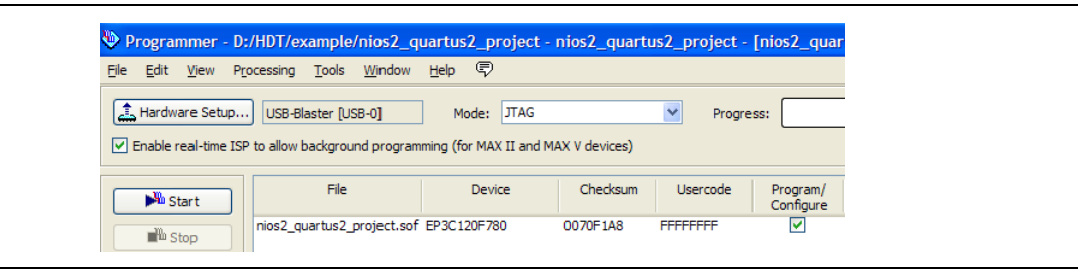

- 3. Click **Hardware Setup** in the upper left corner of the Quartus II Programmer to verify your download cable settings. The **Hardware Setup** dialog box appears.
- 4. Select the appropriate download cable in the **Currently selected hardware** list. If the appropriate download cable does not appear in the list, you must first install drivers for the cable.
- **for information about download cables and drivers, refer to the Download** [Cables](http://www.altera.com/support/devices/tools/altera/cables/tls-altera-cables.html) page of the Altera website**.**
- 5. Click **Close**.
- 6. In the **nios2\_quartus2\_project.sof** row, turn on **Program/Configure**.
- 7. Click **Start**. The **Progress** meter sweeps to 100% as the Quartus II software configures the FPGA.

At this point, the Nios II system is configured and running in the FPGA, but it does not yet have a program in memory to execute.

#### <span id="page-35-0"></span>**Develop Software Using the Nios II SBT for Eclipse**

In this section, you start the Nios II SBT for Eclipse and compile a simple C language program. This section presents only the most basic software development steps to demonstrate software running on the hardware system you created in previous sections.

For a complete tutorial on using the Nios II SBT for Eclipse to develop programs, refer to the *[Getting Started with the Graphical User Interface](http://www.altera.com/literature/hb/nios2/n2sw_nii52017.pdf)* chapter of the *Nios II Software Developer's Handbook*.

In this section, you perform the following actions:

- Create new Nios II  $C/C++$  application and BSP projects.
- Compile the projects.

To perform this section, you must have the **.sopcinfo** file you created in ["Define the](#page-14-0)  [System in Qsys" on page 1–11](#page-14-0).

#### <span id="page-35-1"></span>**Create a New Nios II Application and BSP from Template**

In this section you create new Nios II C/C++ application and BSP projects. Perform the following steps:

- 1. Start the Nios II SBT for Eclipse. On Windows computers, click **Start**, point to **Programs, Altera, Nios II EDS** *<version>*, and then click **Nios II** *<version>* **Software Build Tools for Eclipse**. On Linux computers, run the executable file *<Nios II EDS install path>***/bin/eclipse-nios2**.
- 2. If the **Workspace Launcher** dialog box appears, click **OK** to accept the default workspace location.
- 3. On the Window menu, point to **Open Perspective**, and then either click **Nios II**, or click **Other** and then click **Nios II** to ensure you are using the Nios II perspective.

4. On the File menu, point to **New**, and then click **Nios II Application and BSP from Template**. The Nios II Application and BSP from Template wizard appears. [Figure 1–20](#page-36-0) shows the GUI.

#### <span id="page-36-0"></span>**Figure 1–20. Nios II Application and BSP from Template Wizard**

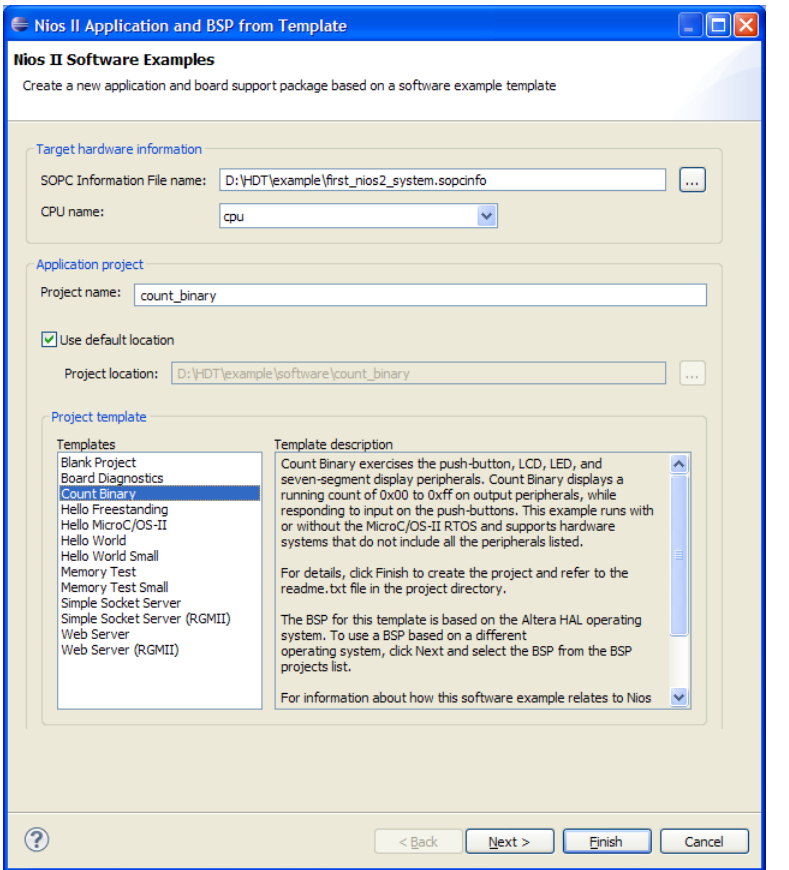

- 5. Under **Target hardware information**, next to **SOPC Information File name**, browse to locate the *<design files directory>*.
- 6. Select **first\_nios2\_system.sopcinfo** and click **Open**. You return to the Nios II Application and BSP from Template wizard showing current information for the **SOPC Information File name** and **CPU name** fields.
- 7. In the **Project name** box, type count\_binary.
- 8. In the **Templates** list, select **Count Binary**.
- 9. Click **Finish**.

The Nios II SBT for Eclipse creates and displays the following new projects in the Project Explorer view, typically on the left side of the window:

- **count\_binary**—Your C/C++ application project
- **count\_binary\_bsp**—A board support package that encapsulates the details of the Nios II system hardware

#### <span id="page-37-0"></span>**Compile the Project**

In this section you compile the project to produce an executable software image. For the tutorial design example, you must first adjust the project settings to minimize the memory footprint of the software, because your Nios II hardware system contains only 20 KB of memory.

Perform the following steps:

- 1. In the Project Explorer view, right-click **count\_binary\_bsp** and click **Properties**. The **Properties for count\_binary\_bsp** dialog box appears.
- 2. Click the **Nios II BSP Properties** page. The **Nios II BSP Properties** page contains basic software build settings. [Figure 1–21](#page-37-1) shows the GUI.

<span id="page-37-1"></span>**Figure 1–21. System Library Properties**

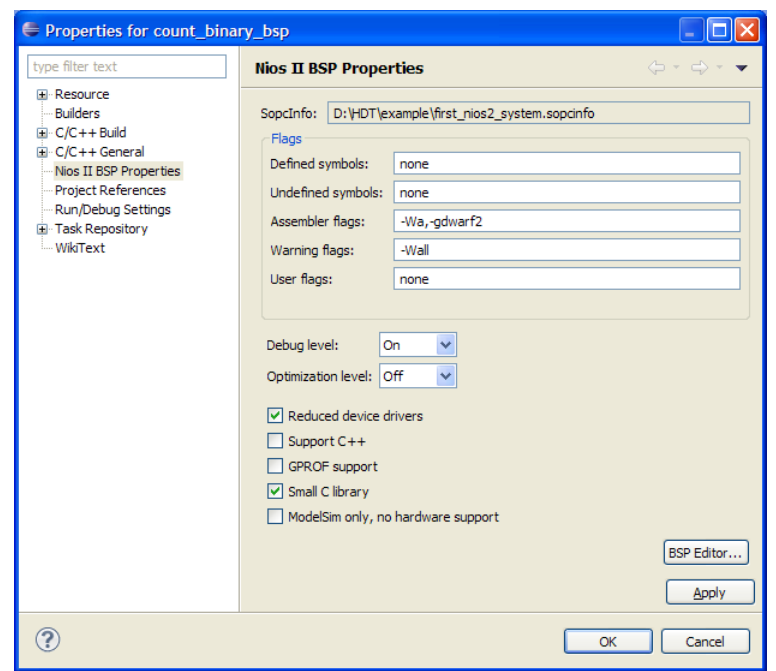

- **1 1** Though not needed for this tutorial, note the **BSP Editor** button in the lower right corner of the dialog box. You use the Nios II BSP Editor to access advanced BSP settings.
- 3. Adjust the following settings to reduce the size of the compiled executable:
	- a. Turn on **Reduced device drivers**.
	- b. Turn off **Support C++**.
	- c. Turn off **GPROF support**.
	- d. Turn on **Small C library**.
	- e. Turn off **ModelSim only, no hardware support**.
		- f For more information about BSPs, refer to the *[Nios II Software Developer's](http://www.altera.com/literature/hb/nios2/n2sw_nii5v2.pdf)  [Handbook](http://www.altera.com/literature/hb/nios2/n2sw_nii5v2.pdf)*.
- 4. Click **OK**. The BSP regenerates, the **Properties** dialog box closes, and you return to the Nios II SBT for Eclipse.
- 5. In the Project Explorer view, right-click the **count\_binary** project and click **Build Project**.

The **Build Project** dialog box appears, and the Nios II SBT for Eclipse begins compiling the project. When compilation completes, a "count\_binary build complete" message appears in the Console view.

#### <span id="page-38-0"></span>**Run the Program on Target Hardware**

In this section you download the program to target hardware and run it. To download the software executable to the target board, perform the following steps:

- 1. Right-click the **count\_binary** project, point to **Run As**, and then click **Nios II Hardware**. The Nios II SBT for Eclipse downloads the program to the FPGA on the target board and the program starts running.
	- 1 If the **Run Configurations** dialog box appears, verify that **Project name** and **ELF file name** contain relevant data, then click **Run**.

When the target hardware starts running the program, the Nios II Console view displays character I/O output. [Figure 1–22](#page-38-1) shows the output. If you connected LEDs to the Nios II system in "Integrate the Qsys System into the Quartus II [Project" on page 1–24](#page-27-0), then the LEDs blink in a binary counting pattern.

2. Click the **Terminate** icon (the red square) on the toolbar of the Nios II Console view to terminate the run session. When you click the **Terminate** icon, the Nios II SBT for Eclipse disconnects from the target hardware.

#### <span id="page-38-1"></span>**Figure 1–22. Console View Displaying Nios II Hardware Output**

```
\blacksquare\blacksquare\blacksquare\blacksquare\blacksquareReproblems 2 Tasks Debug At Alios II Console 23
count_binary Nios II Hardware configuration - cable: USB-Blaster on localhost [USB-0] device ID: 1 instance ID: 0 name: jtag_uart
                                                                                                \boldsymbol{\mathsf{A}}f6, f7, f8, f9, fa, fb, fc, fd, fe, ff,
**************************
* Hello from Nios II!
* Counting from 00 to ff *
**************************
00, 01, 02, 03, 04, 05, 06, 07, 08, 09, 0a, 0b, 0c, 0d, 0e, 0f, 10, 11, 12, 13, 14,
 15, 16, 17, 18, 19, 1a, 1b, 1c, 1d, 1e, 1f, 20, 21, 22, 23,
```
You can edit the **count\_binary.c** program in the Nios II SBT for Eclipse text editor and repeat these two steps to witness your changes executing on the target board. If you rerun the program, buffered characters from the previous run session might display in the Console view before the program begins executing.

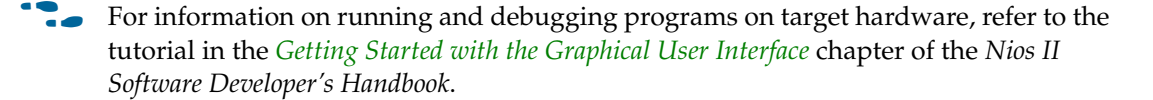

## <span id="page-39-0"></span>**Taking the Next Step**

Congratulations! You have completed building a Nios II hardware system and running software on it. Through this tutorial, you have familiarized yourself with the steps for developing a Nios II system:

- Analyzing system requirements
- Defining and generating Nios II system hardware in Qsys
- Integrating the Qsys system into a Quartus II project
- Compiling the Quartus II project and verifying timing
- Creating a new project in the Nios II SBT for Eclipse
- Compiling the project
- Running the software on target hardware

The following documents provide next steps to further your understanding of the Nios II processor:

- *[Nios II Software Developer's Handbook](http://www.altera.com/literature/hb/nios2/n2sw_nii5v2.pdf)*—This handbook provides complete reference for developing software for the Nios II processor.
- The software development tutorial in the *Getting Started with the Graphical User [Interface](http://www.altera.com/literature/hb/nios2/n2sw_nii52017.pdf)* chapter of the *Nios II Software Developer's Handbook*—This tutorial teaches in detail how to use the Nios II SBT for Eclipse to develop, run, and debug new Nios II  $C/C++$  application projects.
- *[Nios II Processor Reference Handbook](http://www.altera.com/literature/hb/nios2/n2cpu_nii5v1.pdf)*—This handbook provides complete reference for the Nios II processor hardware.
- The *System Design with Qsys* section of *Volume 1: Design and Synthesis* of the *Quartus II Handbook*—This volume provides complete reference on using Qsys, including topics such as building memory subsystems, creating custom components, and automatically generating interconnect fabric based on a network-on-a-chip topology.
- The *[Embedded Peripherals IP User Guide](http://www.altera.com/literature/ug/ug_embedded_ip.pdf)*—This user guide contains details about the components provided free as part of the Nios II EDS.

For a complete list of all documents available for the Nios II processor, refer to the [Literature: Nios II Processor](http://www.altera.com/literature/lit-nio2.jsp) page of the Altera website.

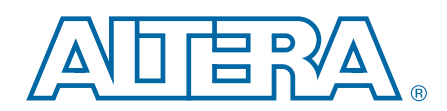

<span id="page-40-0"></span>This chapter provides additional information about the document and Altera.

## <span id="page-40-1"></span>**Document Revision History**

The following table shows the revision history for this document.

**f Refer to th[e Nios II Embedded Design Suite Release Notes](http://www.altera.com/support/ip/processors/nios2/rn/ips-niosii-rn.html) page of the Altera website** for the latest features, enhancements, and known issues in the current release.

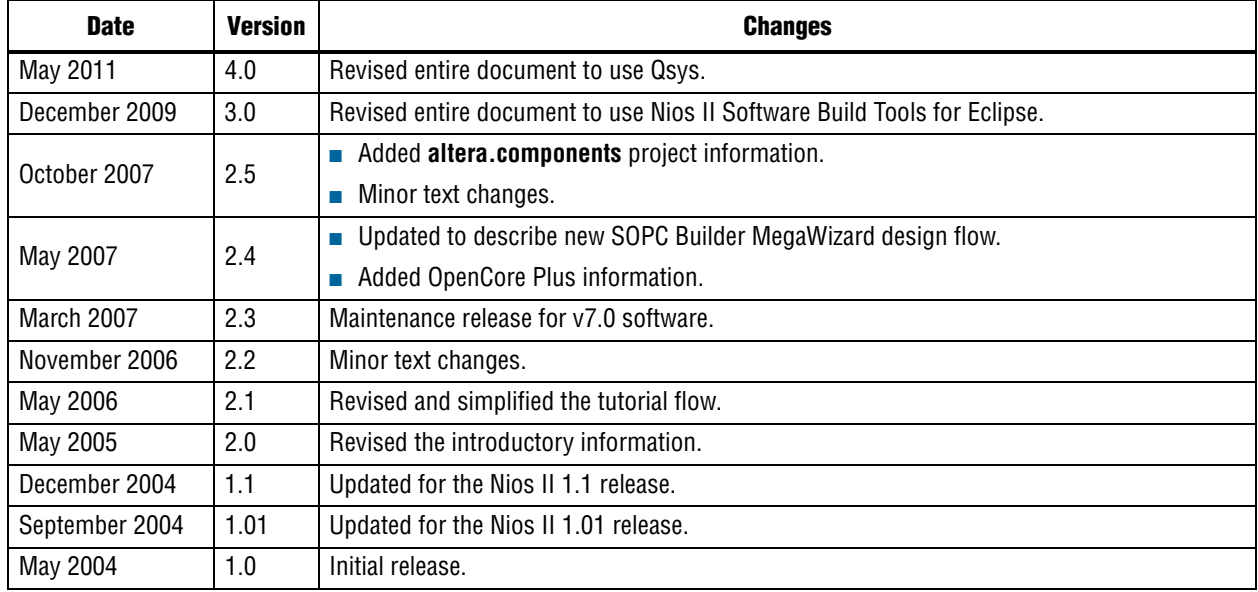

## <span id="page-40-2"></span>**How to Contact Altera**

To locate the most up-to-date information about Altera products, refer to the following table.

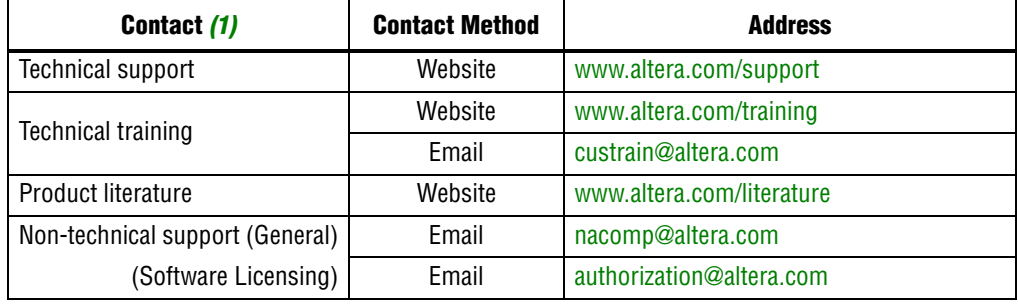

#### **Note to Table:**

<span id="page-40-3"></span>(1) You can also contact your local Altera sales office or sales representative.

## <span id="page-41-0"></span>**Typographic Conventions**

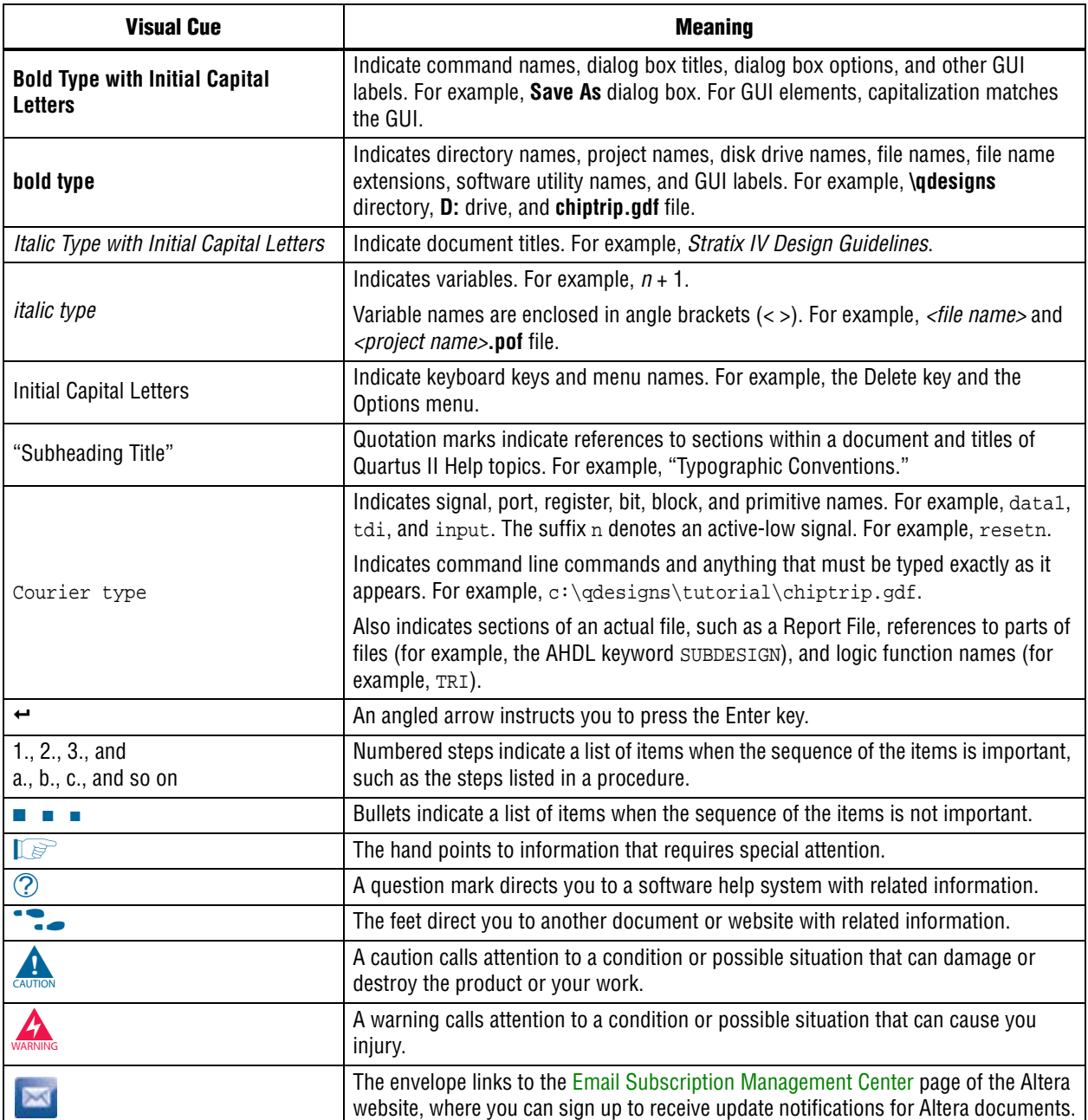

The following table shows the typographic conventions this document uses.